**PRUEBA DE HABILIDADES PRÁCTICAS CCNA**

**EDUARD FERNANDO ARISTIZABAL GIRALDO**

**UNIVERSIDAD NACIONAL ABIERTA Y A DISTANCIA ESCUELA DE CIENCIAS BÁSICAS, TECNOLOGÍA E INGENIERÍA INGENIERÍA DE SISTEMAS DICIEMBRE DE 2019**

**PRUEBA DE HABILIDADES PRÁCTICAS CCNA**

## **EDUARD FERNANDO ARISTIZABAL GIRALDO**

**Diplomado de profundización Cisco (Diseño e implementación de soluciones integradas LAN / WAN) – 203092\_33**

**Tutor**

**NILSON ALBEIRO FERREIRA MANZANARES**

**UNIVERSIDAD NACIONAL ABIERTA Y A DISTANCIA ESCUELA DE CIENCIAS BÁSICAS, TECNOLOGÍA E INGENIERÍA INGENIERÍA DE SISTEMAS DICIEMBRE DE 2019**

**NOTA DE ACETACION:** 

PRESIDENTE DEL JURADO

FIRMA JURADO

**FIRMA JURADO** 

Armenia, 11/12/2019

**DEDICATORIA** 

Le dedico a mi familia que me ha apoyado a lograr mis objetivos y metas, a su apoyado emocionalmente para conseguir mis sueños, estando siempre presente para formarme como persona y como un ser humano con valores y responsabilidad frente a todos mis deberes.

AGRADECIMIENTO

Agradezco principalmente a Dios, que me permite todos los días trabajar para alcanzar mis metas, la Universidad Nacional Abierta y a Distancia porque nos brinda la posibilidad de estudiar y prepararnos a distancia, porque por nuestros deberes personales y laborales, me sería imposible estudiar y prepararme como profesional.

## **CONTENIDO**

<span id="page-5-0"></span>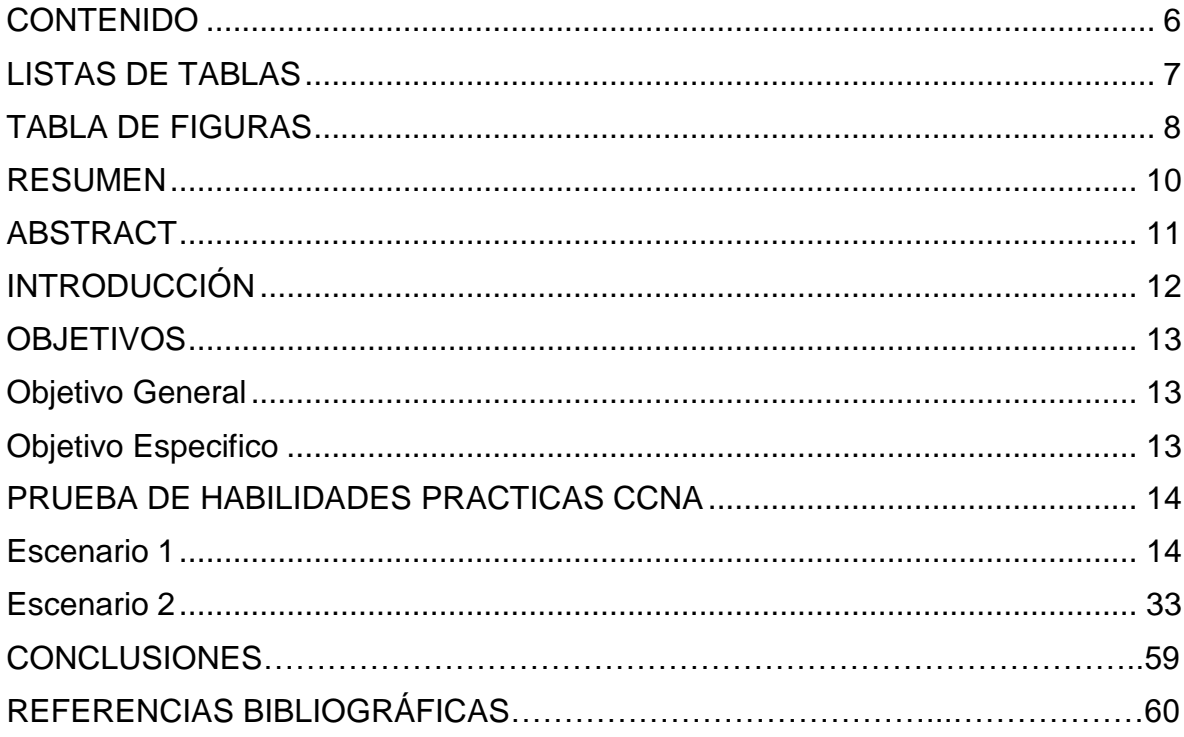

# LISTAS DE TABLAS

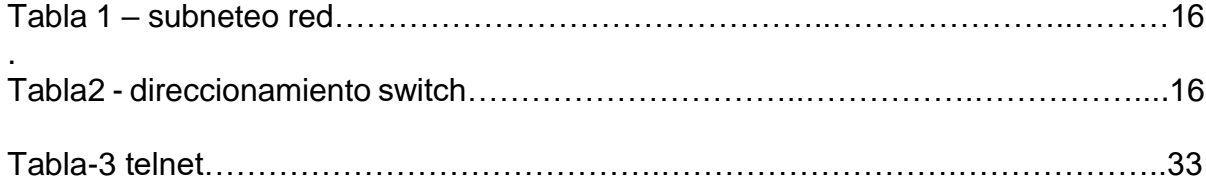

## TABLA DE FIGURAS

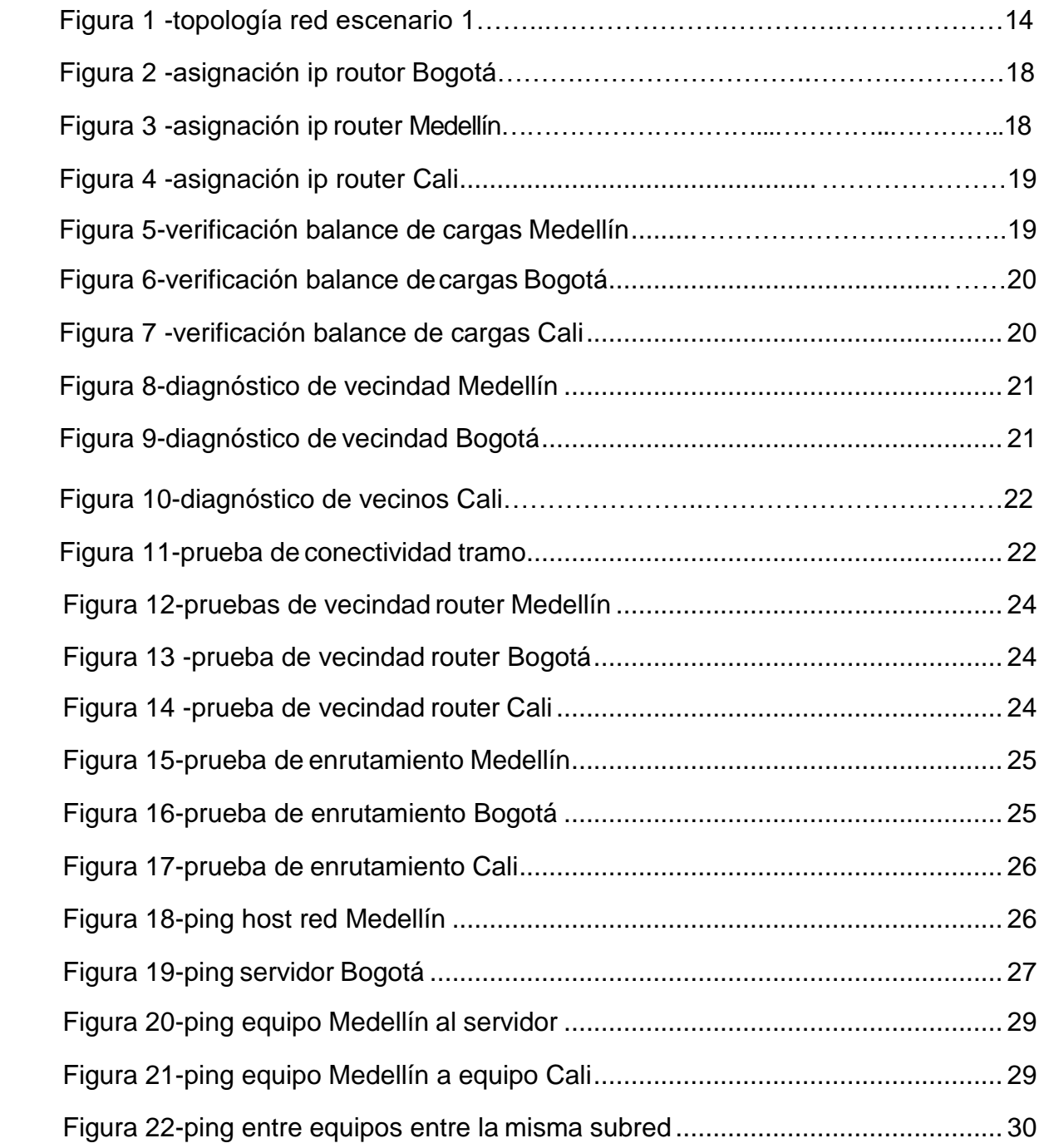

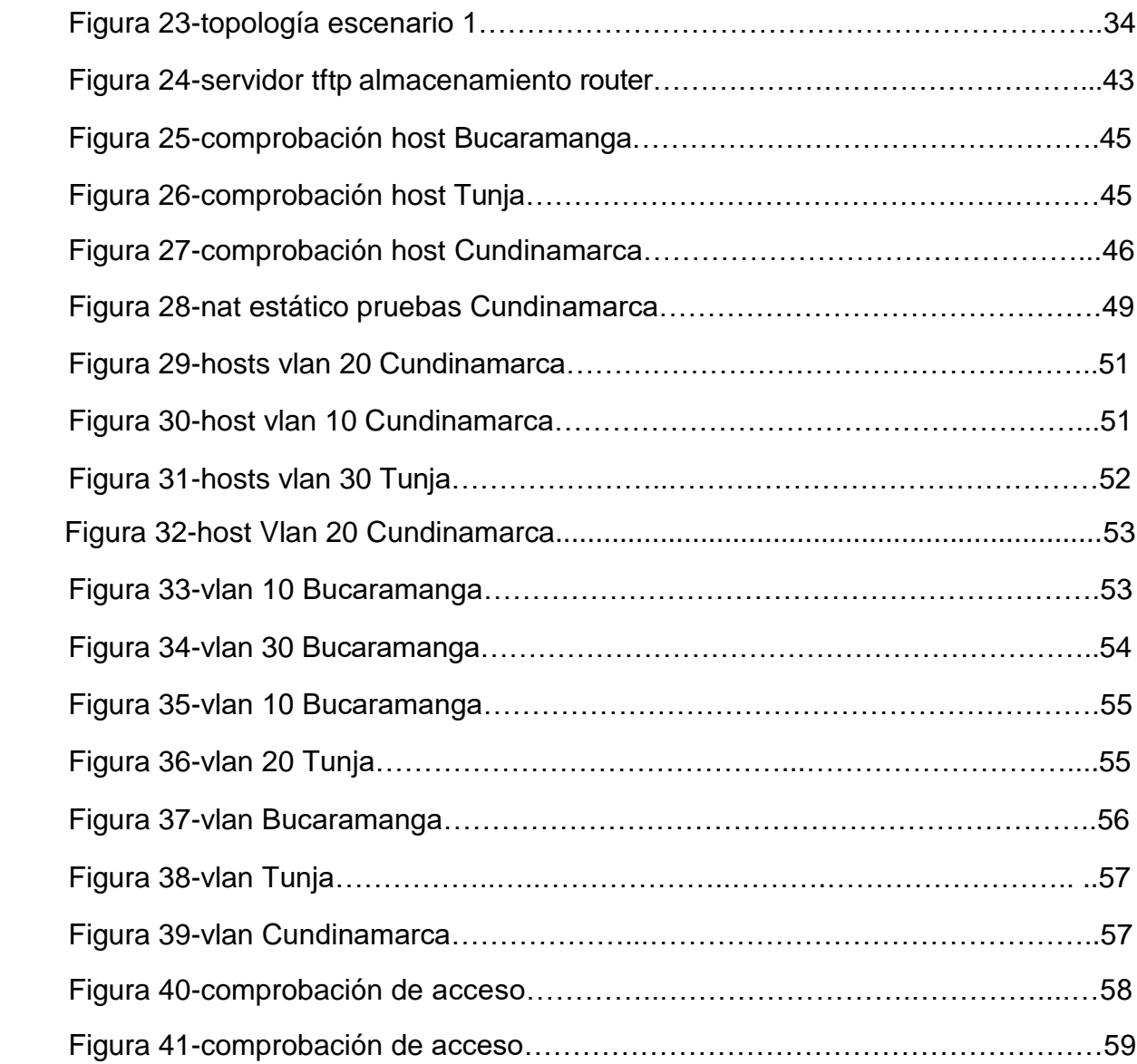

#### RESUMEN

La Universidad Nacional Abierta y a Distancia, durante el proceso de aprendizaje del DIPLOMADO DE PROFUNDIZACIÓN CISCO (DISEÑO EIMPLEMENTACIÓN DE SOLUCIONES INTEGRADAS LAN / WAN) utilizando el aplicativo Cisco PackerTracer y smartlab, programas que permite realizar la simulación de redes, se logró experimentar las diferentes configuraciones de una red.

En el desarrollo de los laboratorios, con las simulaciones se logra adquirir conocimientos CCNA Hosting y Switching, módulos CCNA 1 y CCNA 2, con los conocimientos obtenidos y puestos en práctica se realizó el desarrollo de la actividad final como prueba de las habilidades, donde mediante los escenarios propuestos se coloca en habilidad los conocimientos previamente aprendidos donde se realizan configuraciones NAT, DHCP, RIPV2, VLAN, configuración de direcciones IP y OSPFv2, usando a su vez comandos de para verificación de configuraciones y haciendo las respectivas pruebas de conectividad entre los diferentes siendo así, las soluciones más apropiadas para los ejercicios planteados para esta actividad

## ABSTRACT

The National Open and Distance University, during the learning process of the CISCO DEEP DEPLOYMENT (DESIGN AND IMPLEMENTATION OF INTEGRATED LAN / WAN SOLUTIONS) using the Cisco Packet Tracer application and smartlab, programs that allow network simulation, it was possible to experience the Different configurations of a network.

In the development of the laboratories, with the simulations it is possible to acquire knowledge CCNA Hosting and Switching, modules CCNA 1 and CCNA 2, with the knowledge obtained and put into practice the development of the final activity was carried out as a test of the skills, where through The proposed scenarios are the ability to learn previously learned skills where NAT, DHCP, RIPV2, VLAN, IP address configuration and OSPFv2 configurations are performed, using in turn commands to verify configurations and making the respective connectivity tests between the different thus, the most appropriate solutions for the exercises proposed for this activity

## INTRODUCCIÓN

<span id="page-11-0"></span>La necesidad de tener personal capacitado, competitivo, idóneo en el campo laboral ha sido una de los objetivos más importantes hoy en día para el mercado laboral, porque deben a su vez contar con las competencias necesarias para desarrollar actividades relacionas con las tecnologías de la información y la comunicación (TICS)

Es ahí donde la certificación CCNA permite dar a conocer las habilidades necesarias para trabajar y establecerse en un escenario de redes.

Durante el desarrollo del diplomado de profundización cisco (diseño e implementación de soluciones integradas lan/wan), se lograron obtener conocimientos y experiencias como el enrutamiento basados en elementos Cisco (routers y switches), y evidencia del trabajo se realiza la presentación de la solución de dos escenarios planteados en la guía de actividades, donde se usó elaplicativo Packer Tracert de Cisco, para practicar y simular los ejercicios propuestos para esta actividad final del diplomado de cisco

## **OBJETIVOS**

#### <span id="page-12-0"></span>Objetivo General

Genera las topologías de los diferentes escenarios, en el desarrollo de soluciones LAN y WAN, reforzando nuestros conocimientos y aprendizaje para escalar en la vida laboral y obtener el título de ingeniero que nos ayudara a tener un mejor futuro tanto personal como profesional en el campo de desarrollo

Objetivo Especifico

Profundizar en aspectos de diseño e implementación de soluciones LAN/WAN

Realizando diferentes configuraciones, conocer y complementar protocolos normas

Estándares de seguridad y adquirir conocimientos pertinentes hacia instalaciones seguras

Enrutamientos basados en elementos telemáticos Cisco (routers y switches)

## **PRUEBA DE HABILIDADES PRACTICAS CCNA**

## **ESCENARIO 1**

Una empresa posee sucursales distribuidas en las ciudades de Bogotá, Medellín y Cali en donde el estudiante será el administrador de la red, el cual deberá configurar e interconectar entre sí cada uno de los dispositivos que forman parte del escenario, acorde con los lineamientos establecidos para el direccionamiento IP, protocolos de enrutamiento y demás aspectos que forman parte de la topología de red.

Topología de Red

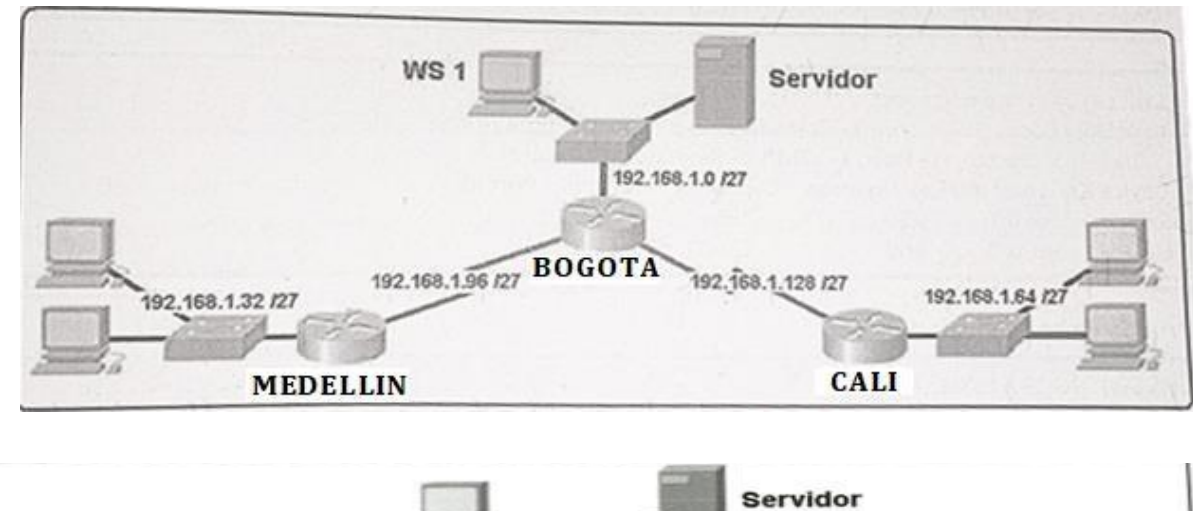

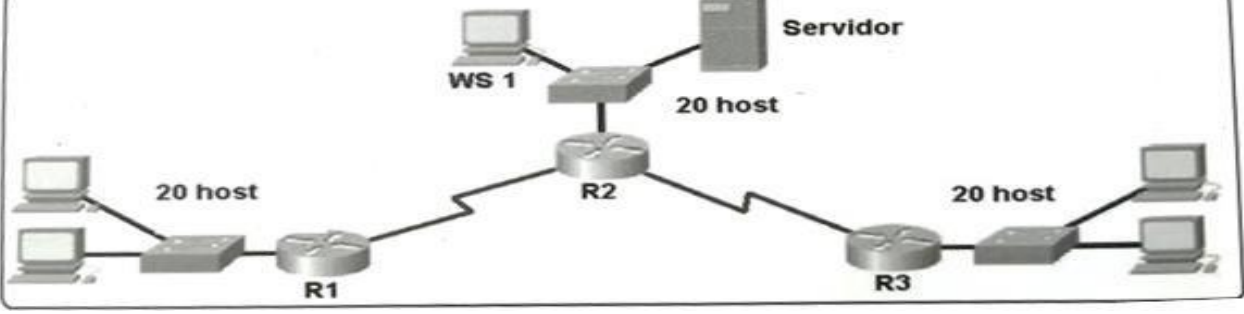

Figura 1 -topología red escenario 1

## **Desarrollo**

Como trabajo inicial se debe realizar lo siguiente.

Realizar las rutinas de diagnóstico y dejar los equipos listos para su configuración (asignar nombres de equipos, asignar claves de seguridad, etc). Realizar la conexión fisica de los equipos con base en la topología de red

Configurar la topología de red, de acuerdo con las siguientes especificaciones.

#### **Configuración Routers Sucursales ROUTER MEDELLIN**

#en #config t #no ip domain-lookup #enable secret cisco #line con 0 #password class #exit #line vty 0 15 #password class #login #exit #service password-encryption #exit #copy running-config startup-config

## **Router Bogota**

#en #config t #no ip domain-lookup #enable secret cisco #line con 0 #password class #exit #line vty 0 15 #password class #login #exit #service password-encryption #exit #copy running-config startup-config

## **Router Cali**

#en #config t

#no ip domain-lookup #enable secret cisco #line con 0 #password class #exit #line vty 0 15 #password class #login #exit #service password-encryption #exit #copy running-config startup-config

## **Parte 1: Asignación de direcciones IP:**

A.Se debe dividir (subnetear) la red creando una segmentación en ocho partes, para permitir crecimiento futuro de la red corporativa.

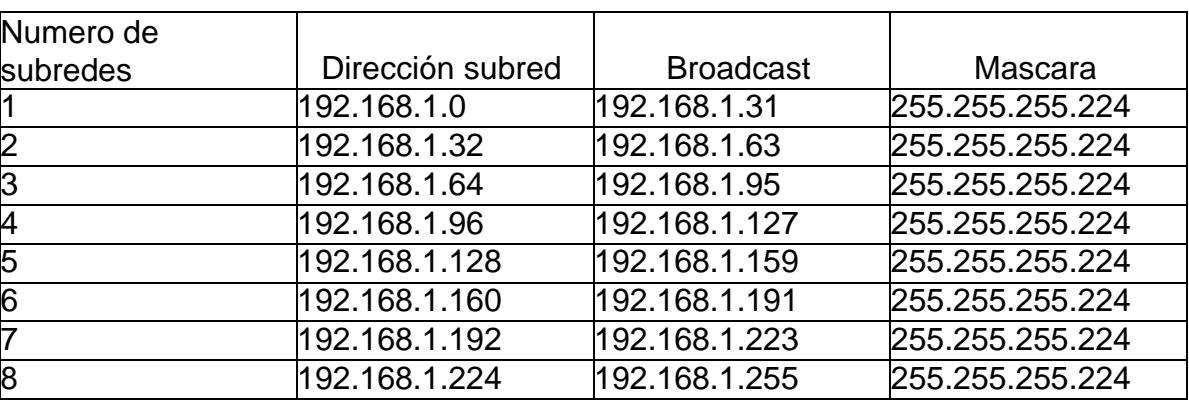

Tabla 1 – subneteo red

A. Asignar una dirección IP a la red.

192.168.0.1

Parte 2: Configuración Básica.

A. Completar la siguiente tabla con la configuración básica de los routers, teniendo en cuenta las subredes diseñadas.

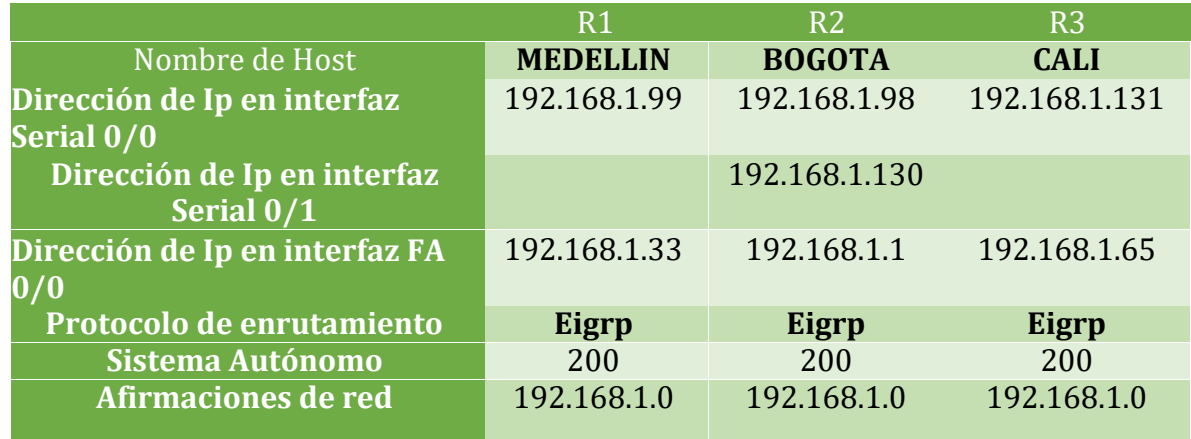

Tabla 2 - direccionamiento switch

#### **Asignación IP Router Medellín**

#en #config t #int fa0/0 #ip add 192.168.1.33 255.255.255.224 #no shut #exit #int s1/0 #ip add 192.168.199 255.255.255.224 #no shut #end

## **Asignación IP Router Cali**

#en #config t #int fa0/0 #ip add 192.168.1.65 255.255.255.224 #no shut #exit #int s1/0 #ip add 192.168.131 255.255.255.224 #no shut #end

#### **Asignación IP Router Bogotá**

#en #config t #int fa2/0 #ip add 192.168.1.1 255.255.255.224 #no shut #exit #int s0/0 #ip add 192.168.1.98 255.255.255.224 #no shut #exit #int s1/0 #ip add 192.168.1.130 255.255.255.224 #no shut #end

**A. Después de cargada la configuración en los dispositivos, verificar la tabla de enrutamiento en cada uno de los routers para comprobar las redes y sus rutas.**

#show ip route

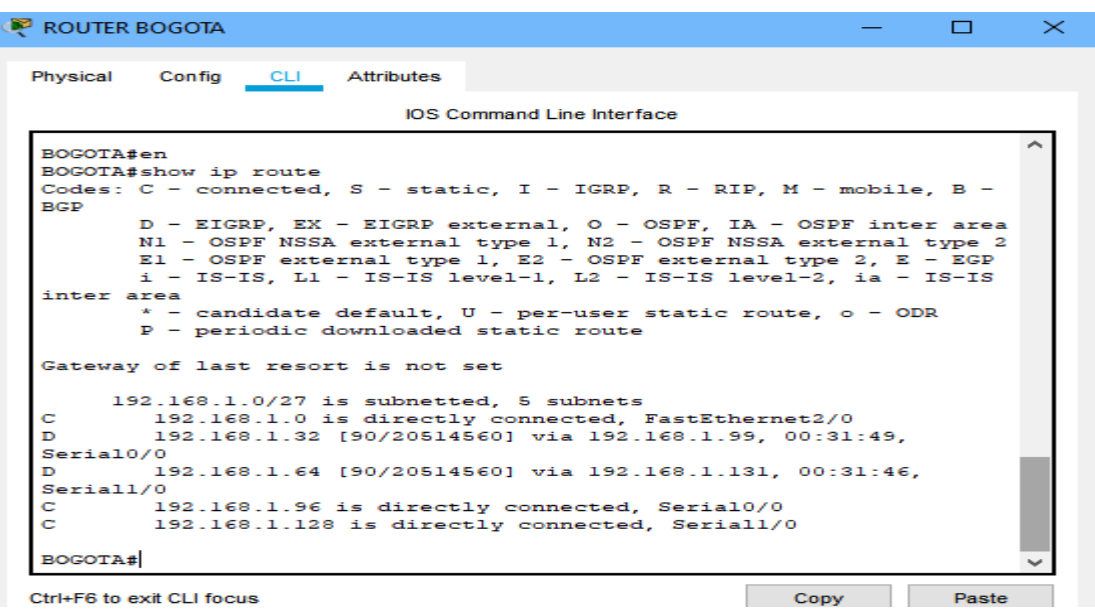

Figura 2 -asignación ip router Bogotá

|                 |                                                                      | <b>IOS Command Line Interface</b>                               |  |  |
|-----------------|----------------------------------------------------------------------|-----------------------------------------------------------------|--|--|
|                 |                                                                      |                                                                 |  |  |
|                 | MEDELLIN#show ip route                                               |                                                                 |  |  |
| <b>RCD</b>      | Codes: C - connected, S - static, I - IGRP, R - RIP, M - mobile, B - |                                                                 |  |  |
|                 |                                                                      | D - EIGRP, EX - EIGRP external, O - OSPF, IA - OSPF inter area  |  |  |
|                 |                                                                      | N1 - OSPF NSSA external type 1, N2 - OSPF NSSA external type 2  |  |  |
|                 |                                                                      | $E1 - OSPF$ external type 1, E2 - OSPF external type 2, E - EGP |  |  |
|                 |                                                                      | $i$ - IS-IS, L1 - IS-IS level-1, L2 - IS-IS level-2, ia - IS-IS |  |  |
|                 | inter area                                                           |                                                                 |  |  |
|                 |                                                                      | $*$ - candidate default, $U - per$ -user static route, o - ODR  |  |  |
|                 | $P -$ periodic downloaded static route                               |                                                                 |  |  |
|                 | Gateway of last resort is not set                                    |                                                                 |  |  |
|                 |                                                                      |                                                                 |  |  |
|                 | $192.168.1.0/27$ is subnetted, 5 subnets                             |                                                                 |  |  |
| D               |                                                                      | 192.168.1.0 [90/20514560] via 192.168.1.98, 00:36:05,           |  |  |
| Serial1/0       |                                                                      |                                                                 |  |  |
| c               |                                                                      | 192.168.1.32 is directly connected. FastEthernet0/0             |  |  |
| D.<br>Serial1/0 |                                                                      | 192.168.1.64 [90/21026560] via 192.168.1.98, 00:36:02,          |  |  |
| c               |                                                                      | 192.168.1.96 is directly connected, Seriall/0                   |  |  |
| D.              |                                                                      | 192.168.1.128 [90/21024000] via 192.168.1.98, 00:36:05,         |  |  |
| Serial1/0       |                                                                      |                                                                 |  |  |
|                 |                                                                      |                                                                 |  |  |
| MEDELLIN#       |                                                                      |                                                                 |  |  |
|                 |                                                                      |                                                                 |  |  |

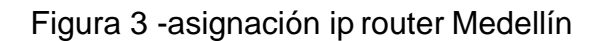

|                        | Physical Config CLI Attributes    |                                                                                                    |  |  |
|------------------------|-----------------------------------|----------------------------------------------------------------------------------------------------|--|--|
|                        |                                   | <b>IOS Command Line Interface</b>                                                                                                    |  |  |
| CALI#show ip route     |                                   | Codes: $C - connected$ , $S - static$ , $I - IGRP$ , $R - RIP$ , $M - mobile$ , $B -$                                                                                                    |  |  |
| <b>BGP</b>             |                                   |                                                                                                    |  |  |
|                        |                                   | $D - EIGRP$ . EX - EIGRP external. $O - OSPF$ . IA - OSPF inter area<br>N1 - OSPF NSSA external type 1, N2 - OSPF NSSA external type 2<br>$E1 - OSPF$ external type 1, E2 - OSPF external type 2, E - EGP<br>$i$ - IS-IS, L1 - IS-IS level-1, L2 - IS-IS level-2, ia - IS-IS |  |  |
| inter area             |                                   |                                                                                                    |  |  |
|                        |                                   | $*$ - candidate default. U - per-user static route, o - ODR<br>$P$ - periodic downloaded static route                                                                                                    |  |  |
|                        | Gateway of last resort is not set |                                                                                                    |  |  |
|                        |                                   | 192.168.1.0/27 is subnetted, 5 subnets                                                                                                    |  |  |
| D.                     |                                   | 192.168.1.0 [90/20514560] via 192.168.1.130, 00:41:44,                                                                                                    |  |  |
| S <sub>er</sub> ial1/0 |                                   |                                                                                                    |  |  |
| D.<br>Serial1/0        |                                   | 192.168.1.32 [90/21026560] via 192.168.1.130, 00:41:44,                                                                                                    |  |  |
| c                      |                                   | 192.168.1.64 is directly connected. FastEthernet0/0                                                                                                    |  |  |
| D                      |                                   | 192.168.1.96 [90/21024000] via 192.168.1.130. 00:41:44.                                                                                                    |  |  |
| Serial1/0              |                                   |                                                                                                    |  |  |
| c.                     |                                   | 192.168.1.128 is directly connected. Seriall/0                                                                                                    |  |  |
| CAT.T#                 |                                   |                                                                                                    |  |  |
|                        |                                   |                                                                                                    |  |  |

Figura 4-asignacion ip router Cali

a. Verificar el balanceo de carga que presentan los routers. #show ip route

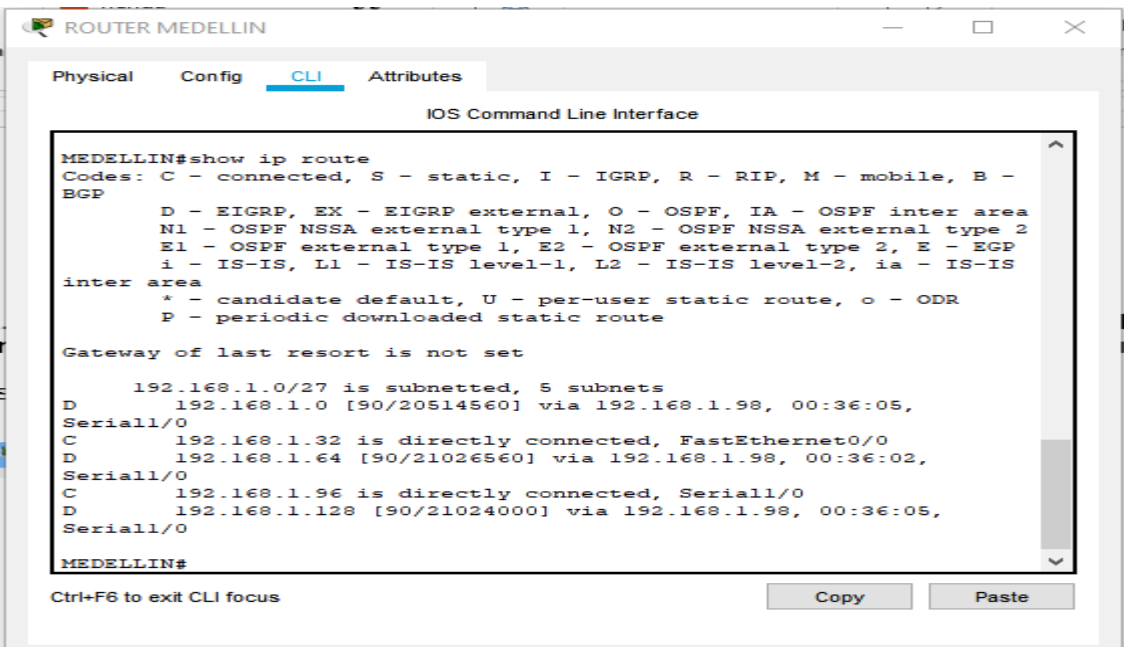

 $\Box$  Top

Figura 5-verification balance de cargas Medellín

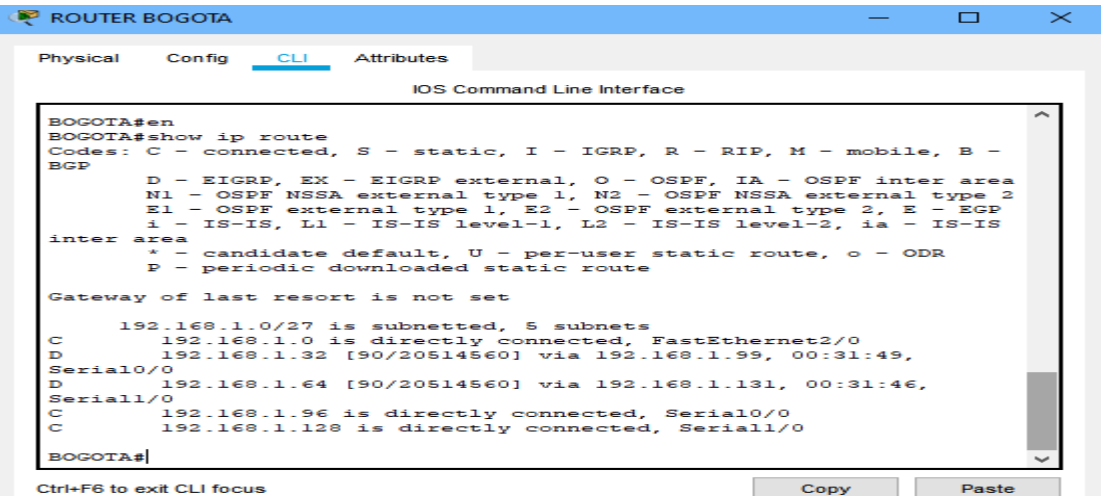

Figura 6-verificación Balance de cargas Bogotá

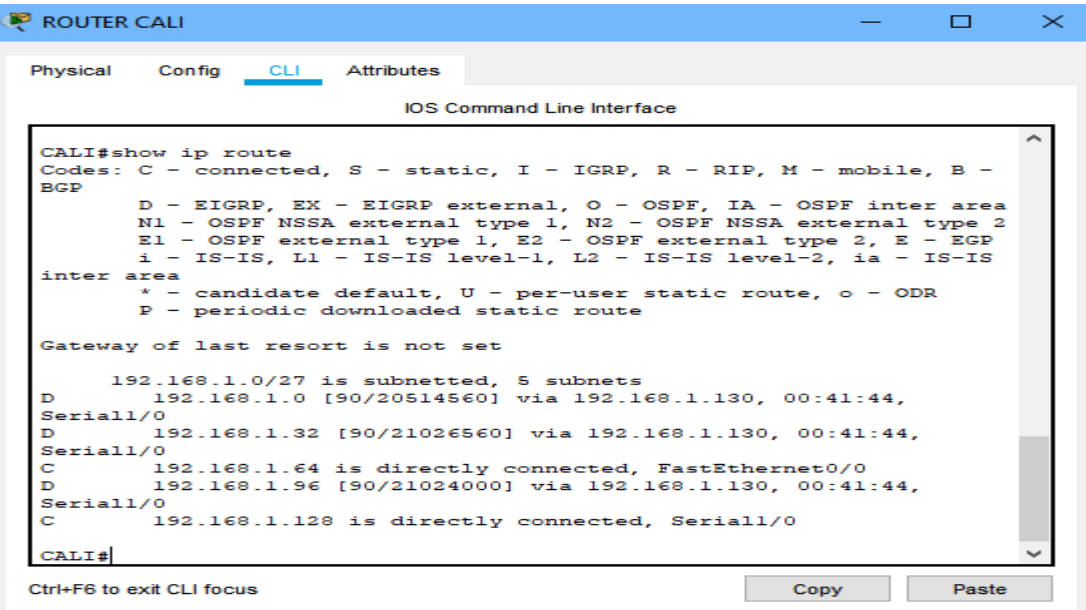

Figura 7-verificación balance de cargas Cali

A .Realizar un diagnóstico de vecinos cuando el comando cdp. #sh cdp neighbors

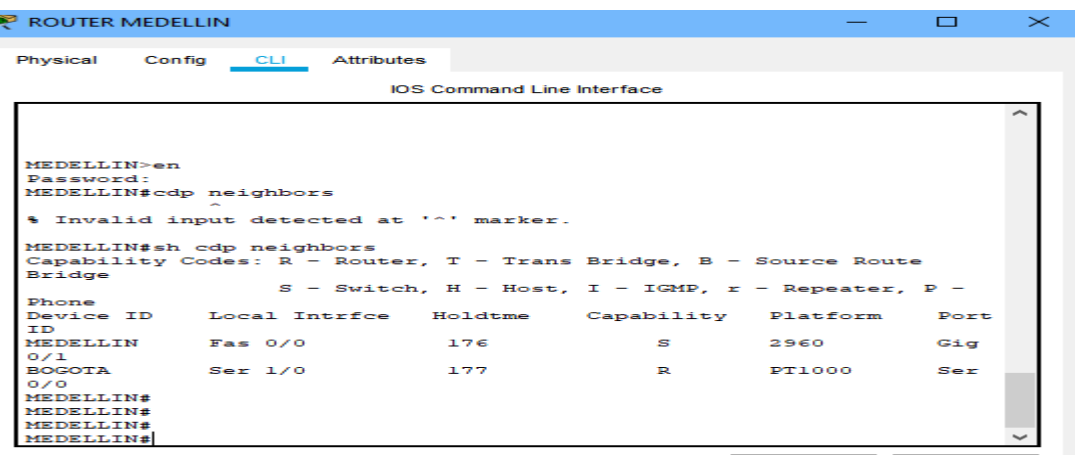

Figura 8-diagnóstico de vecinos Medellín

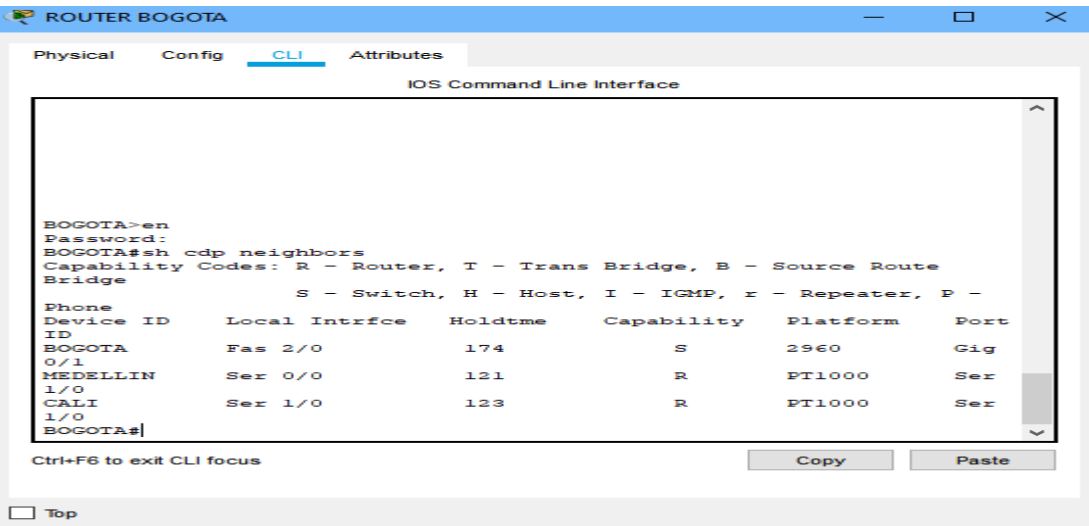

Figura 9-diagnóstico de vecindad Bogotá

| Physical Config CLI                          | <b>Attributes</b> |                                   |                                                                        |     |   |
|----------------------------------------------|-------------------|-----------------------------------|------------------------------------------------------------------------|-----|---|
|                                              |                   | <b>IOS Command Line Interface</b> |                                                                        |     |   |
|                                              |                   |                                   |                                                                        |     | ∼ |
|                                              |                   |                                   |                                                                        |     |   |
|                                              |                   |                                   |                                                                        |     |   |
|                                              |                   |                                   |                                                                        |     |   |
|                                              |                   |                                   |                                                                        |     |   |
|                                              |                   |                                   |                                                                        |     |   |
|                                              |                   |                                   |                                                                        |     |   |
|                                              |                   |                                   |                                                                        |     |   |
|                                              |                   |                                   |                                                                        |     |   |
|                                              |                   |                                   |                                                                        |     |   |
|                                              |                   |                                   |                                                                        |     |   |
|                                              |                   |                                   |                                                                        |     |   |
|                                              |                   |                                   | Capability Codes: $R$ - Router, $T$ - Trans Bridge, $B$ - Source Route |     |   |
|                                              |                   |                                   |                                                                        |     |   |
| CALI > en<br>CALI#sh cdp neighbors<br>Bridge |                   |                                   | $S$ - Switch, H - Host, I - IGMP, r - Repeater, P -                    |     |   |
| Phone                                        |                   |                                   |                                                                        |     |   |
|                                              |                   |                                   | Device ID Local Intrfce Holdtme Capability Platform Port               |     |   |
| <b>TD</b><br>CALI Fas 0/0 175                |                   |                                   |                                                                        |     |   |
| 0/1                                          |                   |                                   | S 2960 Gig                                                             |     |   |
| BOGOTA Ser 1/0                               | 176               |                                   | R PT1000                                                               | Ser |   |
| 1/0<br>CALI#                                 |                   |                                   |                                                                        |     |   |

Figura 10-diagnóstico de vecinos Cali

E. Realizar una prueba de conectividad en cada tramo de la ruta usando Ping.

192.168.1.99

192.168.1.131

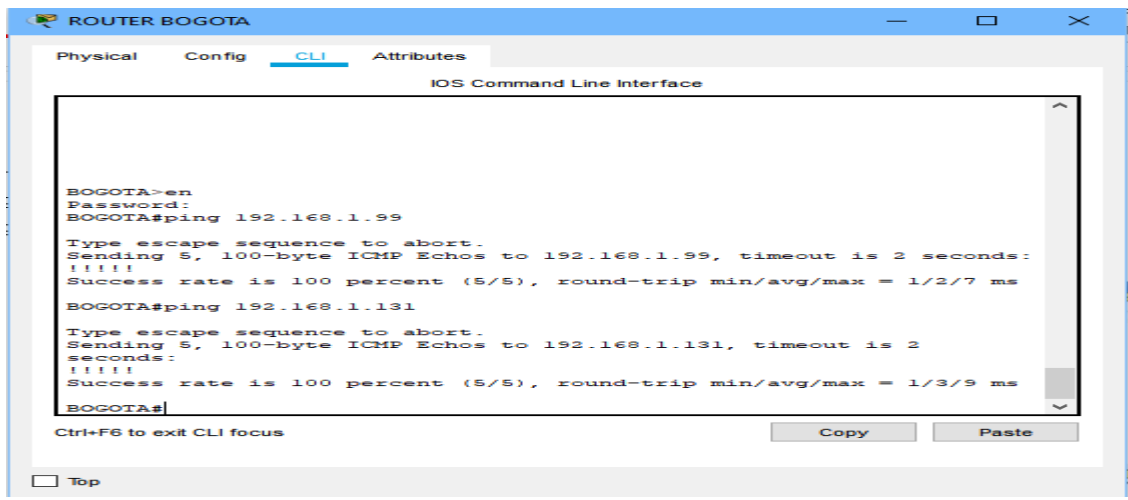

Figura 11-prueba de conectividad tramo

## **Parte 3: Configuración de Enrutamiento.**

A. Asignar el protocolo de enrutamiento EIGRP a los routers considerando el direccionamiento diseñado.

## **Enrutamiento router Medellín**

#en #config t #router eigrp 200 #network 192.168.1.32 0.0.0.31 #network 192.168.1.96 0.0.0.31 #no auto-summary **Enrutamiento router Cali** #en #config t #router eigrp 200 #network 192.168.1.64 0.0.0.31 #network 192.168.1.128 0.0.0.31 #no auto-summary

## **Enrutamiento router Medellín**

#en #config t #router eigrp 200 #network 192.168.1.96 0.0.0.31 #network 192.168.1.128 0.0.0.31 #network 192.168.1.0 0.0.0.31 #no auto-summary

A. Verificar si existe vecindad con los routers configurados con EIGRP. #sh ip eigrp neighbors

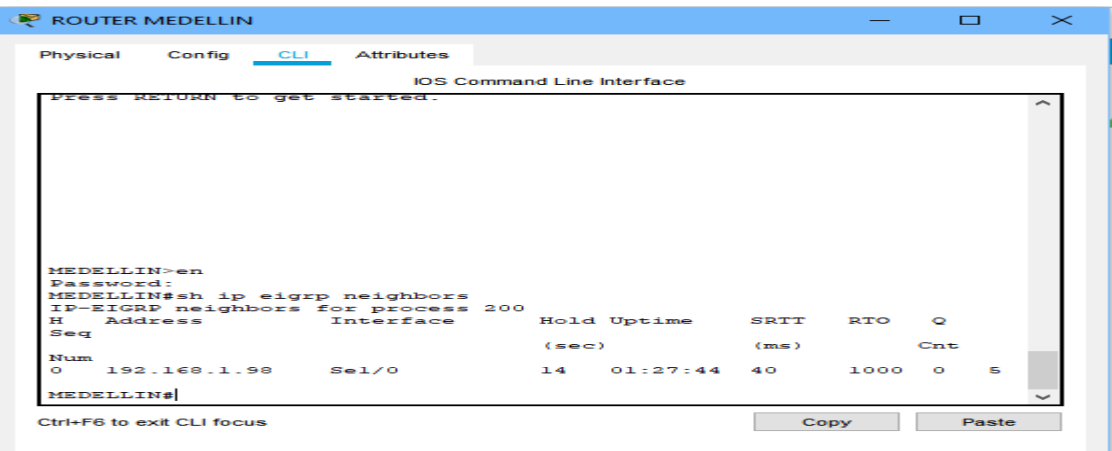

# Figura 12-pruebas de vecindad router Medellín

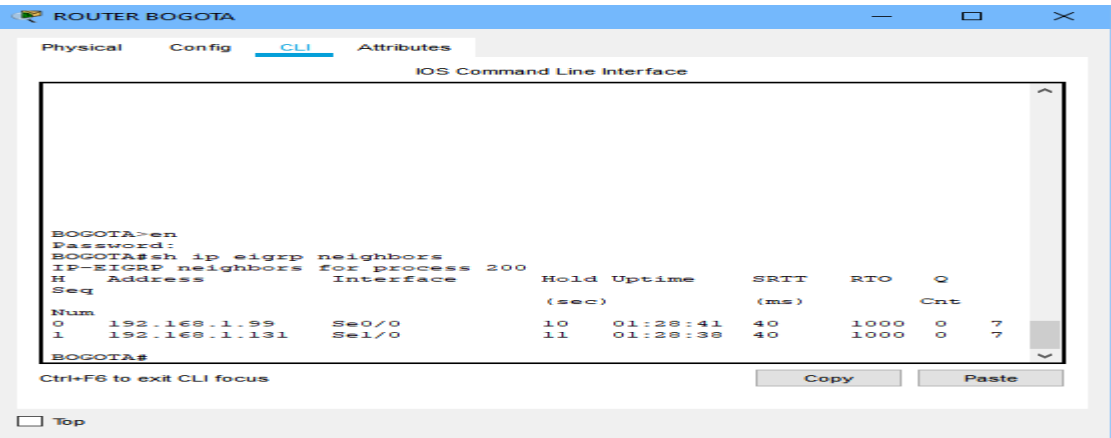

# Figura 13-prueba de vecindad router Bogotá

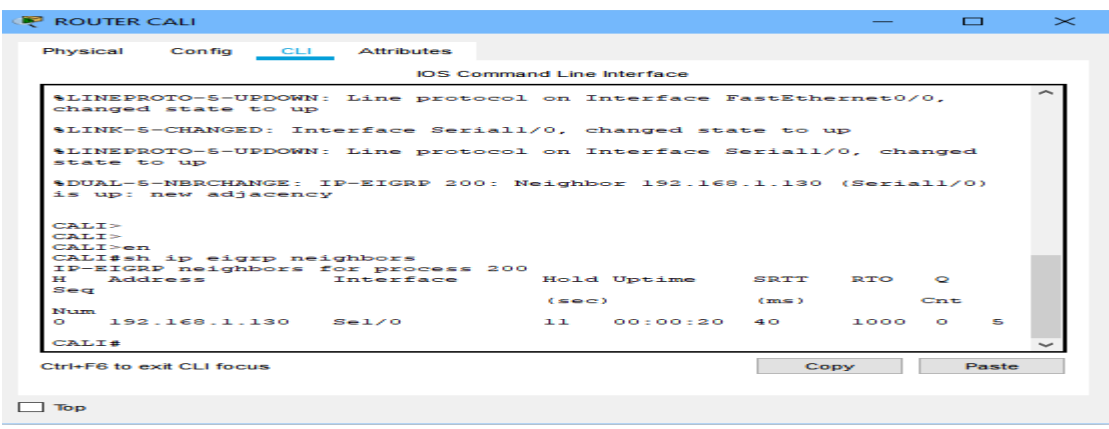

Figura 14-prueba de vecindad router Cali

A. Realizar la comprobación de las tablas de enrutamiento en cada uno de los routers para verificar cada una de las rutas establecidas. #sh ip route

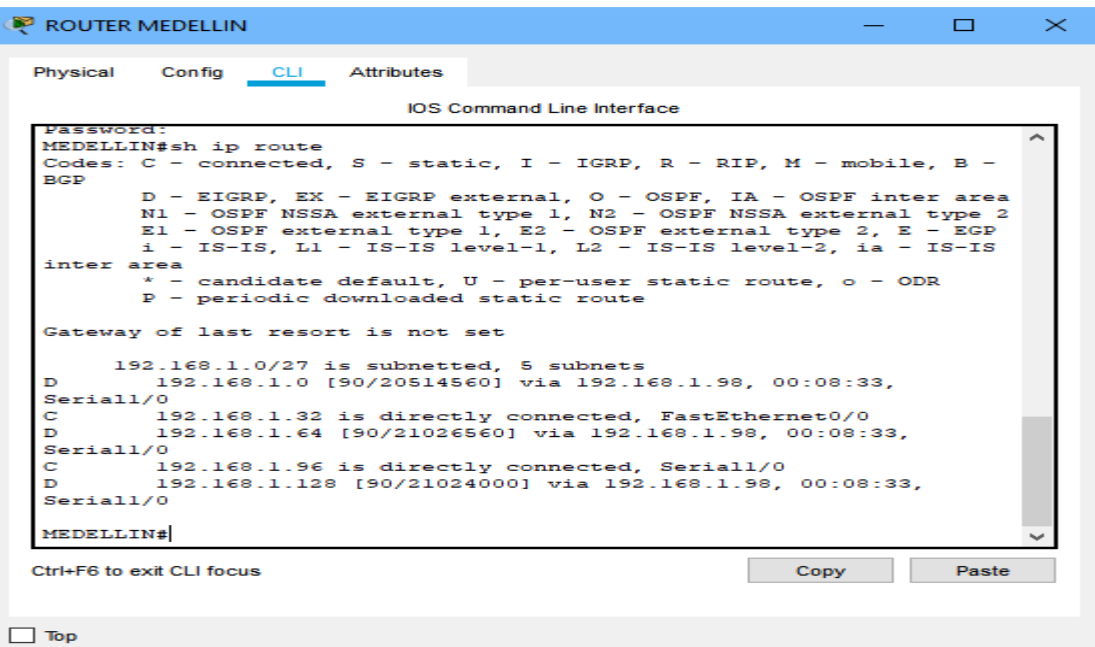

## Figura 15-prueba de enrutamiento Medellín

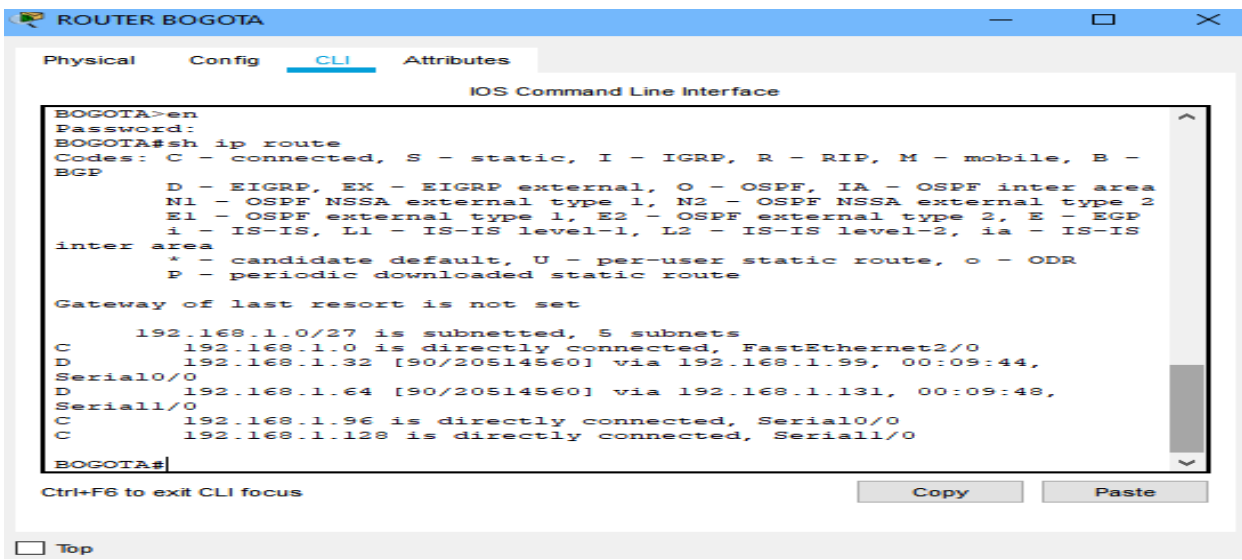

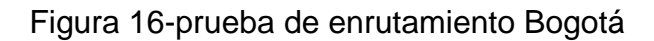

|                                     | <b>P ROUTER CALI</b>                                                                                                    |                                                         |  | n. | $\mathbb{\times}$ |
|-------------------------------------|----------------------------------------------------------------------------------------------------|---------------------------------------------------------|--|----|-------------------|
| Physical                            | Config CLI Attributes                                                                                                    |                                                         |  |    |                   |
|                                     |                                                                                                    | <b>IOS Command Line Interface</b>                       |  |    |                   |
| CALI>en<br><b>BGP</b><br>inter area | CALI#sh ip route<br>Codes: $C =$ connected, $S =$ static, $I = IGRP$ , $R = RIP$ , $M =$ mobile, $B =$<br>D - EIGRP. EX - EIGRP external. O - OSPF. IA - OSPF inter area<br>N1 - OSPF NSSA external type 1, N2 - OSPF NSSA external type 2<br>$E1 - OSPF$ external type 1. E2 - OSPF external type 2. E - EGP<br>$i$ - IS-IS, L1 - IS-IS level-1, L2 - IS-IS level-2, ia - IS-IS<br>$*$ - candidate default, U - per-user static route, o - ODR<br>$P$ - periodic downloaded static route<br>Gateway of last resort is not set |                                                         |  |    |                   |
| Ð<br>Serial1/0                      | 192.168.1.0/27 is subnetted. 5 subnets                                                                                                    | 192.168.1.0 [90/20514560] via 192.168.1.130. 00:10:35.  |  |    |                   |
| Ð                                   |                                                                                                    | 192.168.1.32 [90/21026560] via 192.168.1.130. 00:10:31. |  |    |                   |
| $S$ eriall/0                        |                                                                                                    |                                                         |  |    |                   |
| c                                   |                                                                                                    | 192.168.1.64 is directly connected, FastEthernet0/0     |  |    |                   |
| в<br>$S$ eriall/0                   |                                                                                                    | 192.168.1.96 [90/21024000] via 192.168.1.130, 00:10:35, |  |    |                   |
| c                                   |                                                                                                    | 192.168.1.128 is directly connected. Seriall/0          |  |    |                   |
| <b>CALIE</b>                        |                                                                                                    |                                                         |  |    |                   |

Figura 17-prueba de enrutamiento Cali

Realizar un diagnóstico para comprobar que cada uno de los puntos de la red se pueda ver y tengan conectividad entre sí. Realizar esta prueba desde un host de la red LAN del router CALI, primero a la red de MEDELLIN y luego al servidor.

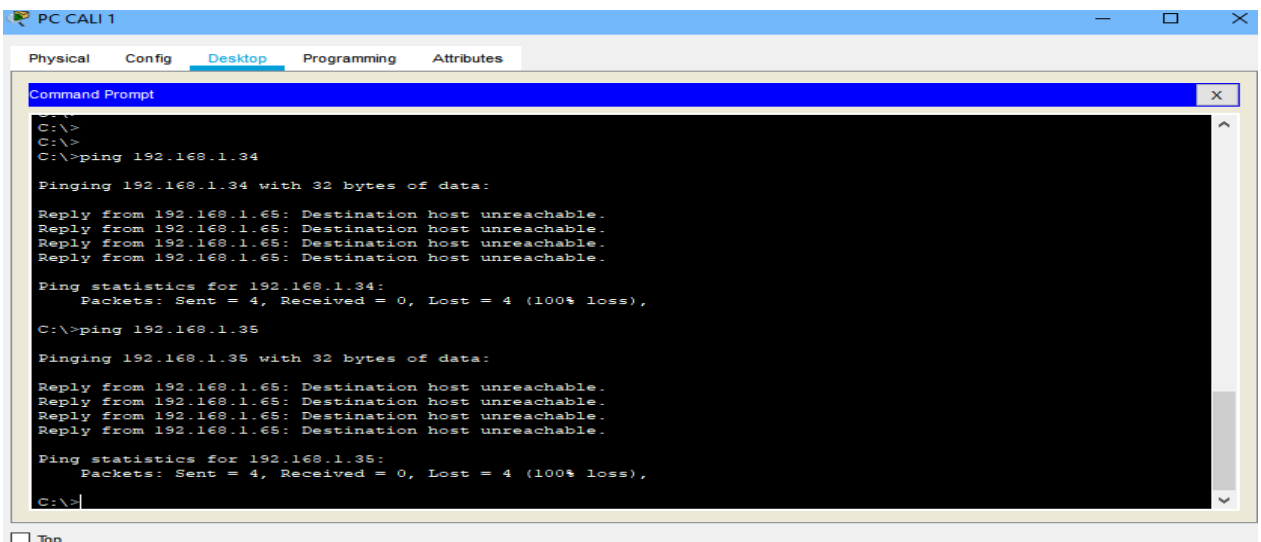

Figura 18-ping host red Medellín

| P PC CALI 1                                                                                 | $\Box$ | $\times$ |
|---------------------------------------------------------------------------------------------|--------|----------|
| Programming<br>Physical<br>Config<br><b>Desktop</b><br><b>Attributes</b>                    |        |          |
|                                                                                             |        |          |
| <b>Command Prompt</b>                                                                       |        | x.       |
| $C:\$ >ping 192.168.1.35                                                                    |        |          |
| Pinging 192.168.1.35 with 32 bytes of data:                                                 |        |          |
| Reply from 192.168.1.65: Destination host unreachable.                                      |        |          |
| Reply from 192.168.1.65: Destination host unreachable.                                      |        |          |
| Reply from 192.168.1.65: Destination host unreachable.                                      |        |          |
| Reply from 192.168.1.65: Destination host unreachable.                                      |        |          |
| Ping statistics for 192.168.1.35:<br>Packets: Sent = 4, Received = 0, Lost = 4 (100% loss), |        |          |
| $C:\$ >ping 192.168.1.2                                                                     |        |          |
| Pinging 192.168.1.2 with 32 bytes of data:                                                  |        |          |
| Reply from 192.168.1.2: bytes=32 time=1ms TTL=126                                           |        |          |
| Reply from 192.168.1.2: bytes=32 time=1lms TTL=126                                          |        |          |
| Reply from 192.168.1.2: bytes=32 time=11ms TTL=126                                          |        |          |
| Reply from 192.168.1.2: bytes=32 time=11ms TTL=126                                          |        |          |
| Ping statistics for 192.168.1.2:                                                            |        |          |
| Packets: Sent = 4, Received = 4, Lost = $0$ (0% loss),                                      |        |          |
| Approximate round trip times in milli-seconds:                                              |        |          |
| Minimum = $lms$ , Maximum = $1lms$ , Average = $8ms$                                        |        |          |
| $C: \setminus >$                                                                            |        |          |
|                                                                                             |        |          |
| $\Box$ Top                                                                                  |        |          |

Figura 19-ping servidor Bogotá

Parte 4: Configuración de las listas de Control de Acceso.

En este momento cualquier usuario de la red tiene acceso a todos sus dispositivos y estaciones de trabajo. El jefe de redes le solicita implementar seguridad en la red. Para esta labor se decide configurar listas de control de acceso (ACL) a los routers.

Las condiciones para crear las ACL son las siguientes:

A. Cada router debe estar habilitado para establecer conexiones Telnet con los demás routers y tener acceso a cualquier dispositivo en la red.

Configuración Telnet Medellín

#en #config t #line vty 0 4 #password class #login #exit

Configuración Telnet Bogotá #en #config t #line vty 0 4 #password class #login #exit

Configuración Telnet Cali #en

#config t #line vty 0 4 #password class #login #exit

B.El equipo WS1 y el servidor se encuentran en la subred de administración. Solo el servidor de la subred de administración debe tener acceso a cualquier otro dispositivo en cualquier parte de la red.

## **Configuración Router Medellín y Cali**

#access-list 110 permit ip 192.168.1.0 0.0.0.255 host 192.168.1.2 #access-list 110 permit icmp any any echo-reply #access-list 110 deny ip any any #int fast0/0 #ip access-group 110 in

## **Configuración Router Bogotá**

#access-list 110 permit ip 192.168.1.0 0.0.0.255 host 192.168.1.2 #access-list 110 deny ip any #int fast0/0 #ip access-group 110 out

A. Las estaciones de trabajo en las LAN de MEDELLIN y CALI no deben tener acceso a ningún dispositivo fuera de su subred, excepto para interconectar con el servidor

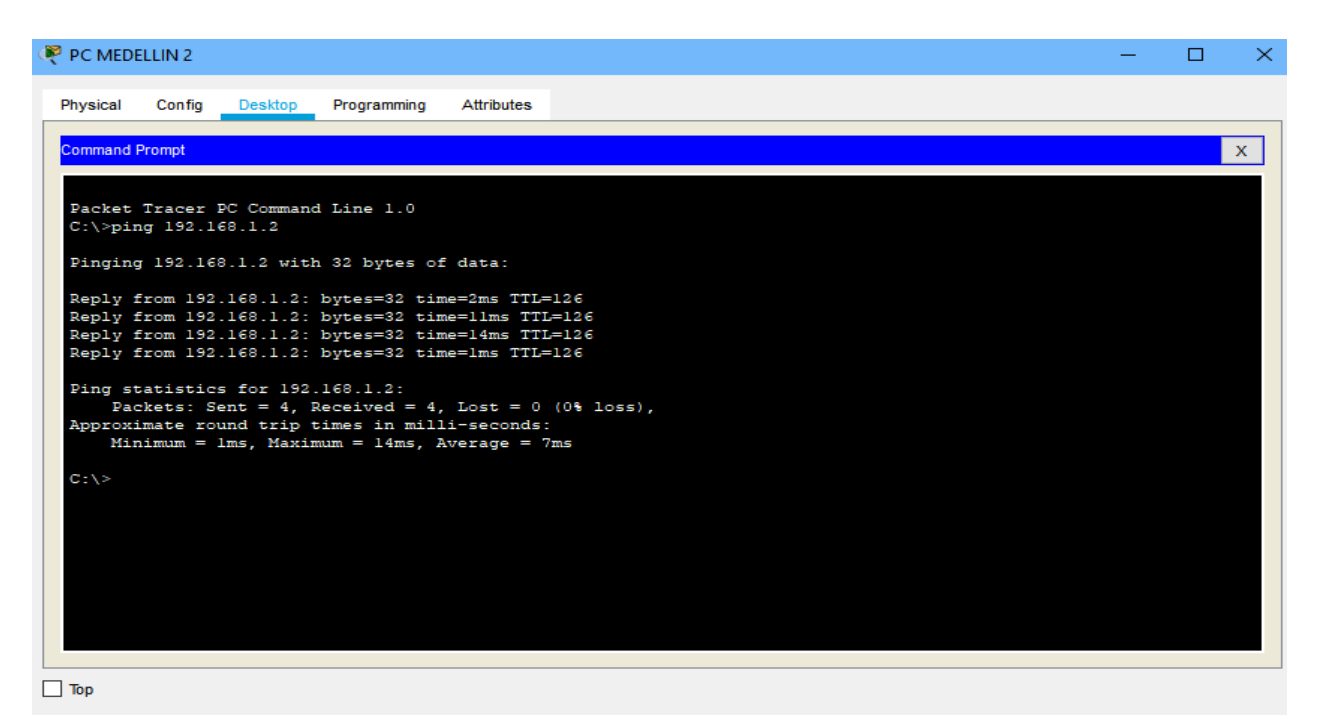

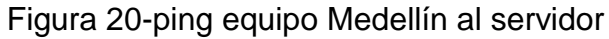

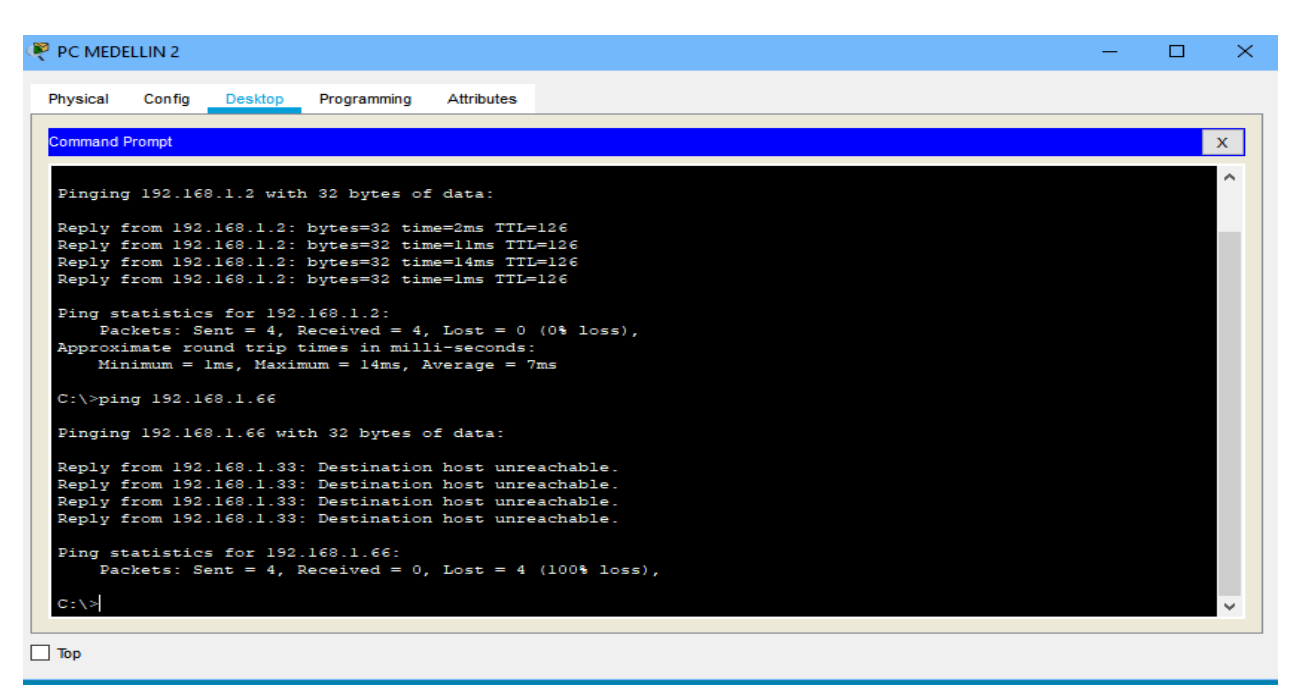

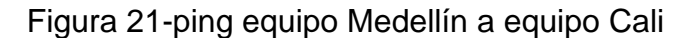

| P PC MEDELLIN 1                                                                                                    | ⊓ | $\times$     |
|----------------------------------------------------------------------------------------------------|---|--------------|
| Physical<br>Programming<br><b>Attributes</b><br>Config<br>Desktop                                                                                      |   |              |
| <b>Command Prompt</b>                                                                                                    |   | $\mathbf{x}$ |
| $C:\$ >ping 192.168.1.66                                                                                                    |   |              |
| Pinging 192.168.1.66 with 32 bytes of data:                                                                                                    |   |              |
| Reply from 192.168.1.33: Destination host unreachable.<br>Reply from 192.168.1.33: Destination host unreachable.                                       |   |              |
| Reply from 192.168.1.33: Destination host unreachable.<br>Reply from 192.168.1.33: Destination host unreachable.                                       |   |              |
| Ping statistics for 192.168.1.66:<br>Packets: Sent = 4. Received = 0. Lost = 4 (100% loss).                                                            |   |              |
| $C:\$ >ping 192.168.1.35                                                                                                    |   |              |
| Pinging 192.168.1.35 with 32 bytes of data:                                                                                                    |   |              |
| Reply from 192.168.1.35: bytes=32 time <lms ttl="128&lt;br">Reply from 192.168.1.35: bytes=32 time<lms ttl="128&lt;/td"><td></td><td></td></lms></lms> |   |              |
| Reply from 192.168.1.35: bytes=32 time=lms TTL=128                                                                                                    |   |              |
| Reply from 192.168.1.35: bytes=32 time <lms ttl="128&lt;/td"><td></td><td></td></lms>                                                                  |   |              |
| Ping statistics for 192.168.1.35:<br>Packets: Sent = 4, Received = 4, Lost = $0$ (0% loss),                                                            |   |              |
| Approximate round trip times in milli-seconds:<br>Minimum = $0ms$ , Maximum = $1ms$ , Average = $0ms$                                                  |   |              |
| $C: \setminus \geq$                                                                                                    |   |              |
|                                                                                                    |   |              |
| $\Box$ Top                                                                                                    |   |              |

Figura 22-ping entre equipos entre la misma subred

## **Parte 5: Comprobación de la red instalada.**

A. Se debe probar que la configuración de las listas de acceso fue exitosa.

Router Medellín

#show access-list Extended IP access list 110 10 permit ip 192.168.1.0 0.0.0.255 host 192.168.1.2 20 permit icmp any any echo-reply 30 deny ip any any

## Router Bogotá

#show access-list Extended IP access list 110 10 permit ip 192.168.1.0 0.0.0.255 host 192.168.1.2 20 deny ip any any

Router Cali

#show access-list Extended IP access list 110 10 permit ip 192.168.1.0 0.0.0.255 host 192.168.1.2 20 permit icmp any any echo-reply 30eny ip any any

**A. Comprobar y completar la siguiente tabla de condiciones de prueba para confirmar el óptimo funcionamiento de la red E.**

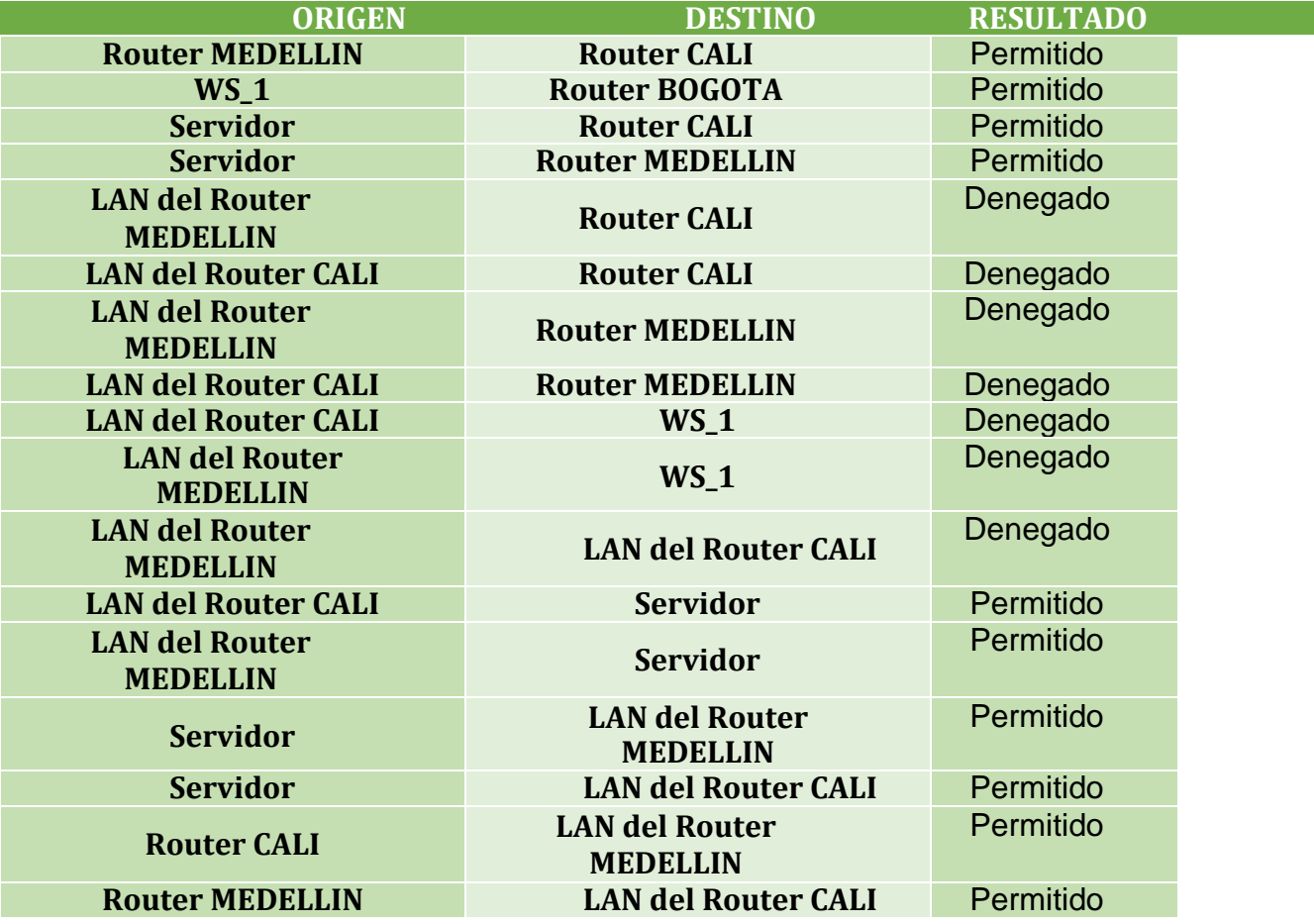

Tabla 3-Telnet

## **ESCENARIO 2**

Una empresa tiene la conexión a internet en una red Ethernet, lo cual deben adaptarlo para facilitar que sus routers y las redes que incluyen puedan, por esa vía, conectarse a internet, pero empleando las direcciones de la red LAN original.

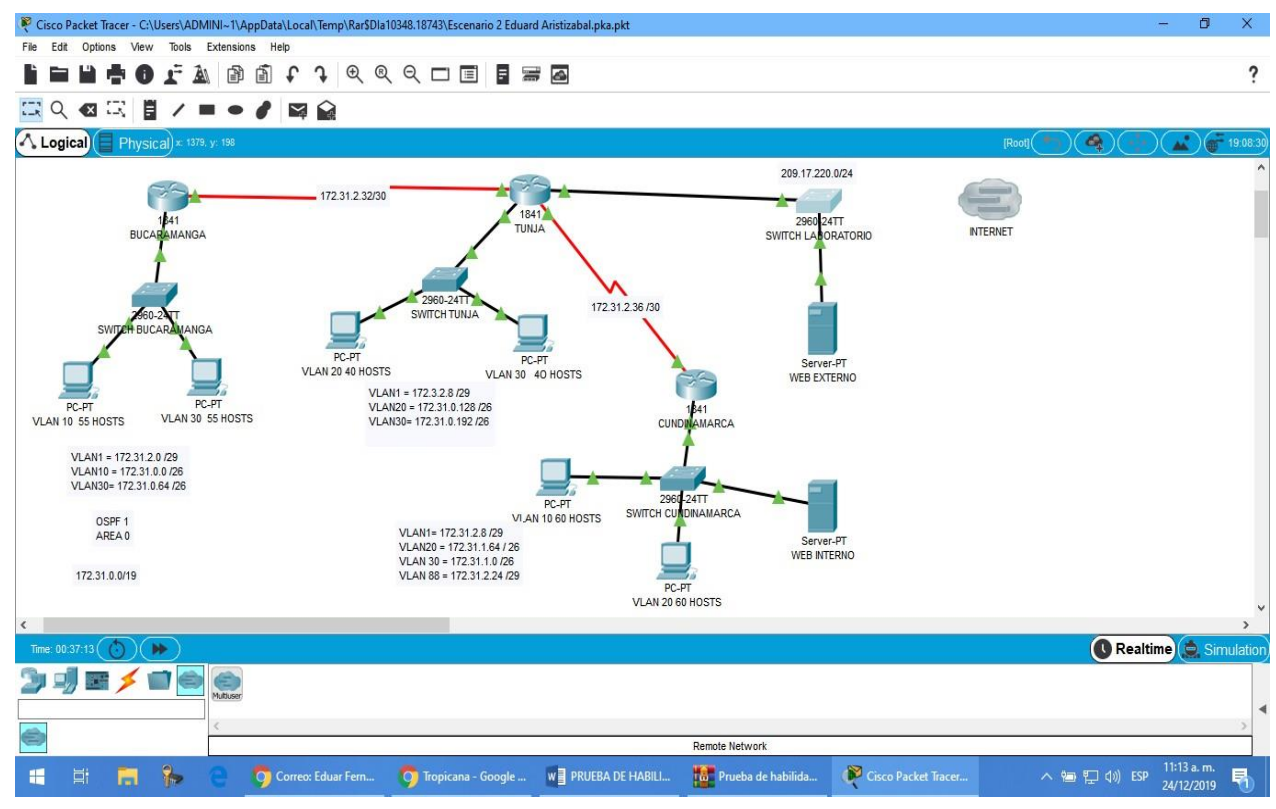

Figura 23-topología escenario 2

## Desarrollo

**Los siguientes son los requerimientos necesarios:**

**1. Todos los routers deberán tener el siguiente: Configuración básica.**

## **ROUTER BUCARAMANGA**

Router>en Router#conf term Enter configuration commands, one per line. End with CNTL/Z. Router(config)#hostname BUCARAMANGA

BUCARAMANGA (config)#no ip domain-lookup BUCARAMANGA (config) #banner motd #ACCESO RESTRINGIDO# BUCARAMANGA (config)#enable secret consola BUCARAMANGA (config)#line console 0 BUCARAMANGA (config-line) #password cisco BUCARAMANGA (config-line) #login BUCARAMANGA(config-line) #logging synchronous BUCARAMANGA(config-line) #line vty 0 15 BUCARAMANGA (config-line) #password cisco BUCARAMANGA(config-line) #login BUCARAMANGA(config-line) #logging synchronous BUCARAMANGA(config)#int f0/0.1 BUCARAMANGA(config-subif) #encapsulation dot1q 1 BUCARAMANGA(config-subif) #ip address 172.31.2.1 255.255.255.248 BUCARAMANGA(config-subif) #int f0/0.10 BUCARAMANGA(config-subif) #encapsulation dot1q 10 BUCARAMANGA(config-subif) #ip address 172.31.0.1 255.255.255.192 BUCARAMANGA(config-subif)#int f0/0.30 BUCARAMANGA(config-subif) #encapsulation dot1q 30 BUCARAMANGA(config-subif) #ip address 172.31.0.65 255.255.255.192 BUCARAMANGA(config-subif)#int f0/0 BUCARAMANGA(config-if) #no shutdown BUCARAMANGA (config-if) # BUCARAMANGA (config-if) #int s0/0/0 BUCARAMANGA (config-if) #ip address 172.31.2.34 255.255.255.252 BUCARAMANGA (config-if) #no shutdown %LINK-5-CHANGED: Interface Serial0/0/0, changed state to down BUCARAMANGA(config-if) # BUCARAMANGA(config-if) #router ospf 1 BUCARAMANGA(config-router) #network 172.31.0.0 0.0.0.63 area 0 BUCARAMANGA(config-router) #network 172.31.0.64 0.0.0.63 area 0 BUCARAMANGA(config-router) #network 172.31.2.0 0.0.0.7 area 0BUCARAMANGA (config-router)#network 172.31.2.32 0.0.0.3 area 0 BUCARAMANGA(config-router)#end BUCARAMANGA# %LINK-5-CHANGED: Interface FastEthernet0/0, changed state to up %LINEPROTO-5-UPDOWN: Line protocol on Interface FastEthernet0/0, changed state to up %LINK-5-CHANGED: Interface FastEthernet0/0.1, changed state to up %LINEPROTO-5-UPDOWN: Line protocol on Interface FastEthernet0/0.1, changed state to up %LINK-5-CHANGED: Interface FastEthernet0/0.10, changed state to up %LINEPROTO-5-UPDOWN: Line protocol on Interface FastEthernet0/0.10, changed state to up %LINK-5-CHANGED: Interface FastEthernet0/0.30, changed state to up

%LINEPROTO-5-UPDOWN: Line protocol on Interface FastEthernet0/0.30, changed state to up %SYS-5-CONFIG I: Configured from console by console

## **ROUTER TUNJA**

Router>en Router#conf term Enter configuration commands, one per line. End with CNTL/Z. Router(config)#hostname TUNJA TUNJA(config)#no ip domain-lookup TUNJA(config)#banner motd #ACCESO RESTRINGIDO# TUNJA(config)#enable secret cisco TUNJA(config)#line console 0 TUNJA(config-line) #password consola TUNJA(config-line)#login TUNJA(config-line) #logging synchronous TUNJA(config-line) #line vty 0 15 TUNJA(config-line) #password cisco TUNJA(config-line) #login TUNJA(config-line) #logging synchronous TUNJA (config) #int f0/0.1 TUNJA (config-subif) #encapsulation dot1q 1 TUNJA(config-subif) #ip address 172.3.2.9 255.255.255.248 TUNJA(config-subif) #int f0/0.20 TUNJA(config-subif) #encapsulation dot1q 20 TUNJA(config-subif) #ip address 172.31.0.129 255.255.255.192 TUNJA(config-subif) #int f0/0.30 TUNJA(config-subif) #encapsulation dot1q 30 TUNJA(config-subif) #ip address 172.31.0.193 255.255.255.192 TUNJA(config-subif) #int f0/0 TUNJA(config-if) #no shutdown TUNJA(config-if) # TUNJA(config-if) #int s0/0/0 TUNJA(config-if) #ip address 172.31.2.33 255.255.255.252 TUNJA(config-if) #no shutdown TUNJA(config-if) # TUNJA(config-if) #int s0/0/1 TUNJA(config-if) #ip address 172.31.2.37 255.255.255.252 TUNJA(config-if)#no shutdown %LINK-5-CHANGED: Interface Serial0/0/1, changed state to down TUNJA(config-if)#int f0/1

TUNJA(config-if) #ip address 209.165.220.1 255.255.255.0

TUNJA(config-if) #no shutdown

TUNJA(config-if)#

TUNJA(config-if)#router ospf 1

TUNJA(config-router) #network 172.3.2.8 0.0.0.7 area 0

TUNJA(config-router) #network 172.31.0.128 0.0.0.63 area 0

TUNJA(config-router) #network 172.31.0.192 0.0.0.63 area 0

TUNJA(config-router) #network 172.31.2.32 0.0.0.3 area 0

TUNJA(config-router) #network 172.31.2.36 0.0.0.3 area 0

TUNJA(config-router) #end

TUNJA# TUNJA#

%LINK-5-CHANGED: Interface FastEthernet0/0, changed state to up

%LINEPROTO-5-UPDOWN: Line protocol on Interface FastEthernet0/0, changed state to up

%LINK-5-CHANGED: Interface FastEthernet0/0.1, changed state to up

%LINEPROTO-5-UPDOWN: Line protocol on Interface FastEthernet0/0.1, changed state to up

%LINK-5-CHANGED: Interface FastEthernet0/0.20, changed state to up %LINEPROTO-5-UPDOWN: Line protocol on Interface FastEthernet0/0.20, changed state to up

%LINK-5-CHANGED: Interface FastEthernet0/0.30, changed state to up

%LINEPROTO-5-UPDOWN: Line protocol on Interface FastEthernet0/0.30, changed state to up

%LINK-5-CHANGED: Interface Serial0/0/0, changed state to up %LINK-5-CHANGED: Interface FastEthernet0/1, changed state to up %LINEPROTO-5-UPDOWN: Line protocol on Interface FastEthernet0/1, changed state to up

%SYS-5-CONFIG\_I: Configured from console by console

## **ROUTER CUNDINAMARCA**

Router>en Router#conf term Enter configuration commands, one per line. End with CNTL/Z. Router(config)#hostname CUNDINAMARCA CUNDINAMARCA(config)#no ip domain-lookup CUNDINAMARCA(config)#banner motd #Cuidado Acceso Restringido# CUNDINAMARCA(config)#enable secret consola CUNDINAMARCA(config)#line console 0 CUNDINAMARCA(config-line) #password cisco123

CUNDINAMARCA(config-line) #login CUNDINAMARCA(config-line)#logging synchronous CUNDINAMARCA(config-line)#line vty 0 15 CUNDINAMARCA(config-line)#password consola CUNDINAMARCA(config-line)#login CUNDINAMARCA(config-line)#logging synchronous CUNDINAMARCA(config)#int f0/0.1 CUNDINAMARCA(config-subif)#encapsulation dot1q 1 CUNDINAMARCA(config-subif)#ip address 172.31.2.9 255.255.255.248 CUNDINAMARCA(config-subif)#int f0/0.20 CUNDINAMARCA(config-subif)#encapsulation dot1q 20 CUNDINAMARCA(config-subif)#ip address 172.31.1.65 255.255.255.192 CUNDINAMARCA(config-subif)#int f0/0.30 CUNDINAMARCA(config-subif)#encapsulation dot1q 30 CUNDINAMARCA(config-subif)#ip address 172.31.1.1 255.255.255.192 CUNDINAMARCA(config-subif)#int f0/0.88 CUNDINAMARCA(config-subif)#encapsulation dot1q 88 CUNDINAMARCA(config-subif)#ip address 172.31.2.25 255.255.255.248 CUNDINAMARCA(config-subif)#int f0/0 CUNDINAMARCA(config-if)#no shutdown CUNDINAMARCA(config-if)# CUNDINAMARCA(config-a)#int s0/0/0 CUNDINAMARCA(config-if)#ip address 172.31.2.38 255.255.255.252 CUNDINAMARCA(config-if)#no shutdown CUNDINAMARCA(config-if)#router ospf 1 CUNDINAMARCA(config-router)#network 172.31.1.0 0.0.0.63 area 0 CUNDINAMARCA(config-router)#network 172.31.1.64 0.0.0.63 area 0 CUNDINAMARCA(config-router)#network 172.31.2.8 0.0.0.7 area 0 CUNDINAMARCA(config-router)#network 172.31.2.24 0.0.0.7 area 0 CUNDINAMARCA(config-router)#network 172.31.2.36 0.0.0.3 area 0 CUNDINAMARCA(config-router)#end CUNDINAMARCA#

%LINK-5-CHANGED: Interface FastEthernet0/0, changed state to up

%LINEPROTO-5-UPDOWN: Line protocol on Interface FastEthernet0/0, changed state to up

%LINK-5-CHANGED: Interface FastEthernet0/0.1, changed state to up %LINEPROTO-5-UPDOWN: Line protocol on Interface FastEthernet0/0.1, changed

state to up

%LINK-5-CHANGED: Interface FastEthernet0/0.20, changed state to up

%LINEPROTO-5-UPDOWN: Line protocol on Interface FastEthernet0/0.20, changed state to up

%LINK-5-CHANGED: Interface FastEthernet0/0.30, changed state to up

%LINEPROTO-5-UPDOWN: Line protocol on Interface FastEthernet0/0.30, changed state to up

%LINK-5-CHANGED: Interface FastEthernet0/0.88, changed state to up %LINEPROTO-5-UPDOWN: Line protocol on Interface FastEthernet0/0.88, changed state to up

%LINK-5-CHANGED: Interface Serial0/0/0, changed state to up %SYS-5-CONFIG\_I: Configured from console by console

CUNDINAMARCA#

%LINEPROTO-5-UPDOWN: Line protocol on Interface Serial0/0/0, changed state to up CUNDINAMARCA#

00:14:55: %OSPF-5-ADJCHG: Process 1, Nbr 209.165.220.1 on Serial0/0/0 from LOADING to FULL, Loading Done

# **SWITCH BUCARAMANGA**

Switch>en Switch#conf term Enter configuration commands, one per line. End with CNTL/Z. Switch(config)#hostname SW BUCARAMANGA BUCARAMANGASW(config)#vlan 1 BUCARAMANGASW(config-vlan)#vlan 10 BUCARAMANGASW(config-vlan)#vlan 30 BUCARAMANGASW(config-vlan)#int f0/20 BUCARAMANGASW(config-if)#switchport mode access BUCARAMANGASW(config-if)#switchport access vlan 10 BUCARAMANGASW(config-if)#int f0/24 BUCARAMANGASW(config-if)#switchport mode access BUCARAMANGASW(config-if)#switchport access vlan 30 BUCARAMANGASW(config-if)#int f0/1 BUCARAMANGASW(config-if)#switchport mode trunk BUCARAMANGASW(config-if)#int vlan 1 BUCARAMANGASW(config-if)#ip address 172.31.2.3 255.255.255.248 BUCARAMANGASW(config-if)#no shutdown

BUCARAMANGASW(config-if)#ip default-gateway 172.31.2.1

BUCARAMANGASW(config)#

BUCARAMANGASW(config)#

%LINEPROTO-5-UPDOWN: Line protocol on Interface FastEthernet0/1, changed state to down

%LINEPROTO-5-UPDOWN: Line protocol on Interface FastEthernet0/1, changed state to up

%LINK-5-CHANGED: Interface Vlan1, changed state to up

%LINEPROTO-5-UPDOWN: Line protocol on Interface Vlan1, changed state to up

## **SWITCH TUNJA**

Switch>en Switch#conf term Enter configuration commands, one per line. End with CNTL/Z. Switch(config)#hostname SWTUNJA TUNJASW(config)#vlan 1 TUNJASW(config-vlan)#vlan 20 TUNJASW(config-vlan)#vlan 30 TUNJASW(config-vlan)#int f0/20 TUNJASW(config-if)#switchport mode access TUNJASW(config-if)#switchport access vlan 20 TUNJASW(config-if)#int f0/24 TUNJASW(config-if)#switchport mode access TUNJASW(config-if)#switchport access vlan 30 TUNJASW(config-if)#int f0/1 TUNJASW(config-if)#switchport mode trunk TUNJASW(config-if)# TUNJASW(config-if)#int vlan 1 TUNJASW(config-if)#ip address 172.3.2.11 255.255.255.248 TUNJASW(config-if)#no shutdown TUNJASW(config-if)# TUNJASW(config-if)#ip default-gateway 172.3.2.9 TUNJASW(config)# TUNJASW(config)# %LINEPROTO-5-UPDOWN: Line protocol on Interface FastEthernet0/1, changed state to down %LINEPROTO-5-UPDOWN: Line protocol on Interface FastEthernet0/1, changed state to up %LINK-5-CHANGED: Interface Vlan1, changed state to up

%LINEPROTO-5-UPDOWN: Line protocol on Interface Vlan1, changed state to up

## **SWITCH CUNDINAMARCA**

Switch>en Switch#conf term Enter configuration commands, one per line. End with CNTL/Z. Switch(config)#hostname SWCUNDINAMARCA C CUNDINAMARCASW(config)#vlan 1 CUNDINAMARCASW(config-vlan)#vlan 20 CUNDINAMARCASW(config-vlan)#vlan 30 CUNDINAMARCASW(config-vlan)#vlan 88 CUNDINAMARCASW(config-vlan)#exit CUNDINAMARCASW(config)#int f0/20 CUNDINAMARCASW(config-if)#switchport mode access CUNDINAMARCASW(config-if)#switchport access vlan 20 CUNDINAMARCASW(config-if)#int f0/24 CUNDINAMARCASW(config-if)#switchport mode access CUNDINAMARCASW(config-if)#switchport access vlan 30 CUNDINAMARCASW(config-if)#int f0/10 CUNDINAMARCASW(config-if)#switchport mode access CUNDINAMARCASW(config-if)#switchport access vlan 88 CUNDINAMARCASW(config-if)#int f0/1 CUNDINAMARCASW(config-if)#switchport mode trunk CUNDINAMARCASW(config-if)# CUNDINAMARCASW(config-if)#int vlan 1 CUNDINAMARCASW(config-if)#ip address 172.31.2.11 255.255.255.248 CUNDINAMARCASW(config-if)#no shutdown CUNDINAMARCASW(config-if)# CUNDINAMARCASW(config-if)#ip default-gateway 172.31.2.9 CUNDINAMARCASW(config)# CUNDINAMARCASW(config)# %LINEPROTO-5-UPDOWN: Line protocol on Interface FastEthernet0/1, changed state to down %LINEPROTO-5-UPDOWN: Line protocol on Interface FastEthernet0/1, changed state to up %LINK-5-CHANGED: Interface Vlan1, changed state to up %LINEPROTO-5-UPDOWN: Line protocol on Interface Vlan1, changed state to up

CUNDINAMARCASW(config)#

## **Autenticación local con AAA.**

BUCARAMANGA(config-line)#username admin secret cisco BUCARAMANGA(config)#aaa new-model BUCARAMANGA(config)#aaa authentication login AUTH local BUCARAMANGA(config)#line console 0 BUCARAMANGA(config-line)#login authentication AUTH BUCARAMANGA(config-line)#line vty 0 15 BUCARAMANGA(config-line)#login authentication AUTH

TUNJA(config-line)#username administrador secret cisco12345 TUNJA(config)#aaa new-model TUNJA(config)#aaa authentication login AUTH local TUNJA(config)#line console 0 TUNJA(config-line)#login authentication AUTH TUNJA(config-line)#line vty 0 15 TUNJA(config-line)#login authentication AUTH

CUNDINAMARCA(config-line)#username administrador secret cisco12345 CUNDINAMARCA(config)#aaa new-model CUNDINAMARCA(config)#aaa authentication login AUTH local CUNDINAMARCA(config)#line console 0 CUNDINAMARCA(config-line)#login authentication AUTH CUNDINAMARCA(config-line)#line vty 0 15 CUNDINAMARCA(config-line)#login authentication AUTH

## **Cifrado de contraseñas.**

BUCARAMANGA(config)#service password-encryption TUNJA(config)#service password-encryption CUNDINAMARCA(config)#service password-encryption

## **Un máximo de internos para acceder al router.**

BUCARAMANGA(config-line)#login block-for 5 attempts 4 within 60 TUNJA(config-line)#login block-for 5 attempts 4 within 60 CUNDINAMARCA(config-line)#login block-for 5 attempts 4 within 60

#### **Máximo tiempo de acceso al detectar ataques.**

BUCARAMANGA(config-line)#login block-for 5 attempts 4 within 60 TUNJA(config-line)#login block-for 5 attempts 4 within 60 CUNDINAMARCA(config-line)#login block-for 5 attempts 4 within 60

Establezca un servidor TFTP y almacene todos los archivos necesarios de los routers

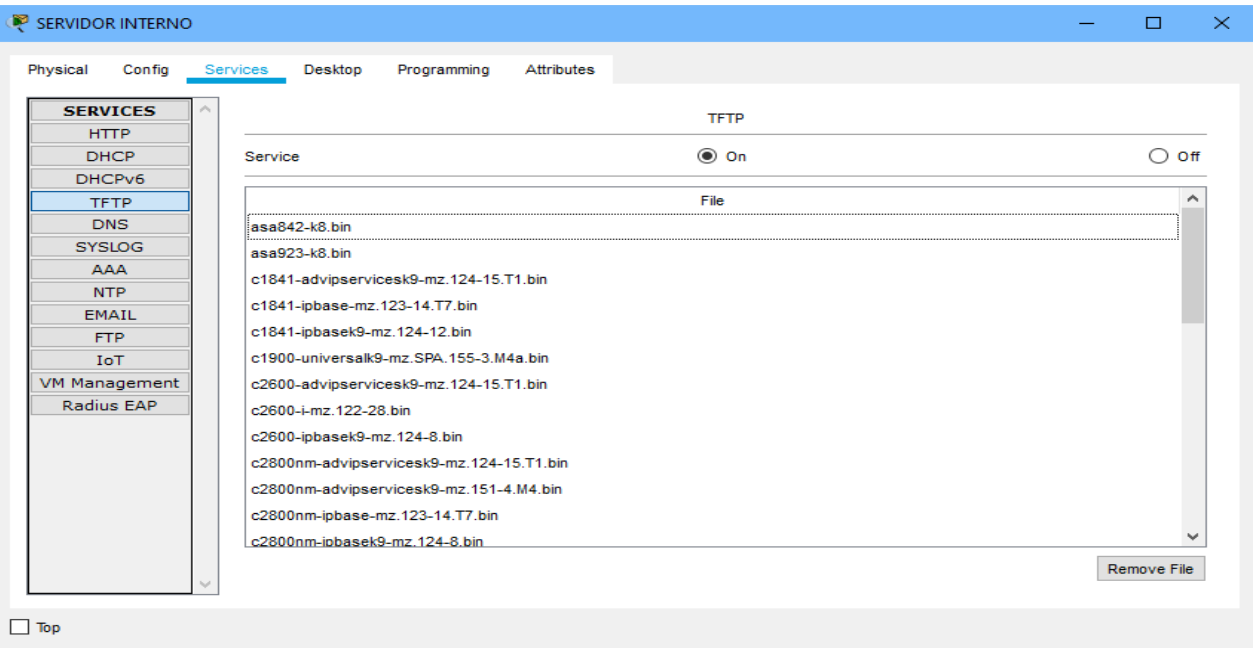

Figura 24-servidor tftp almacenamiento router

## **El DHCP deberá proporcionar solo direcciones a los hosts de Bucaramanga y Cundinamarca**

## **Tunja**

TUNJA(config)#ip dhcp excluded-address 172.31.0.1 TUNJA(config)#ip dhcp excluded-address 172.31.0.65 TUNJA(config)#ip dhcp excluded-address 172.31.1.65 TUNJA(config)#ip dhcp excluded-address 172.31.1.1 TUNJA(config)#ip dhcp pool V10B TUNJA(dhcp-config)#network 172.31.0.0 255.255.255.192 TUNJA(dhcp-config)#default-router 172.31.0.1 TUNJA(dhcp-config)#dns-server 172.31.2.28 TUNJA(dhcp-config)#ip dhcp pool V30B TUNJA(dhcp-config)#network 172.31.0.64 255.255.255.192 TUNJA(dhcp-config)#default-router 172.31.0.65 TUNJA(dhcp-config)#dns-server 172.31.2.28 TUNJA(dhcp-config)#ip dhcp pool V20C TUNJA(dhcp-config)#network 172.31.1.64 255.255.255.192 TUNJA(dhcp-config)#default-router 172.31.1.65 TUNJA(dhcp-config)#dns-server 172.31.2.28 TUNJA(dhcp-config)#ip dhcp pool V30C TUNJA(dhcp-config)#network 172.31.1.0 255.255.255.192 TUNJA(dhcp-config)#default-router 172.31.1.1 TUNJA(dhcp-config)#dns-server 172.31.2.28 TUNJA(dhcp-config)#

## **Bucaramanga**

BUCARAMANGA(config)#int f0/0.10 BUCARAMANGA(config-subif)#ip helper-address 172.31.2.33 BUCARAMANGA(config-subif)#int f0/0.30 BUCARAMANGA(config-subif)#ip helper-address 172.31.2.33 BUCARAMANGA(config-subif)#end BUCARAMANGA# BUCARAMANGA# %SYS-5-CONFIG I: Configured from console by console

## **Cundinamarca**

CUNDINAMARCA(config)#int f0/0.20 CUNDINAMARCA(config-subif)#ip helper-address 172.31.2.37 CUNDINAMARCA(config-subif)#int f0/0.30 CUNDINAMARCA(config-subif)#ip helper-address 172.31.2.37

## CUNDINAMARCA(config-subif)#end CUNDINAMARCA# %SYS-5-CONFIG\_I: Configured from console by console

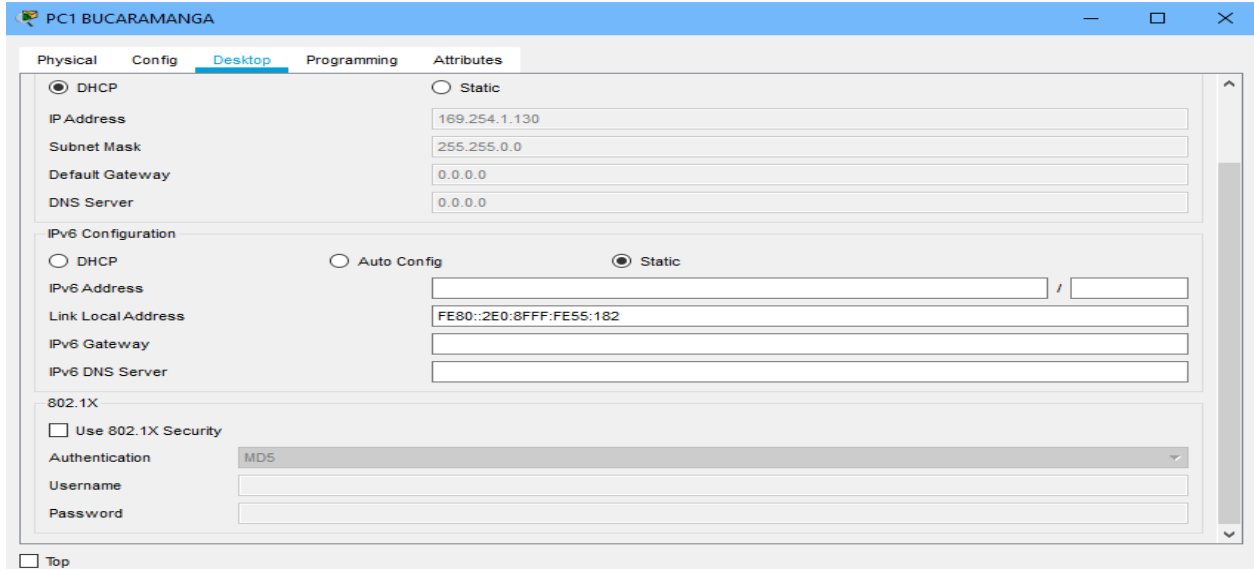

## Figura 25-comprobación host Bucaramanga

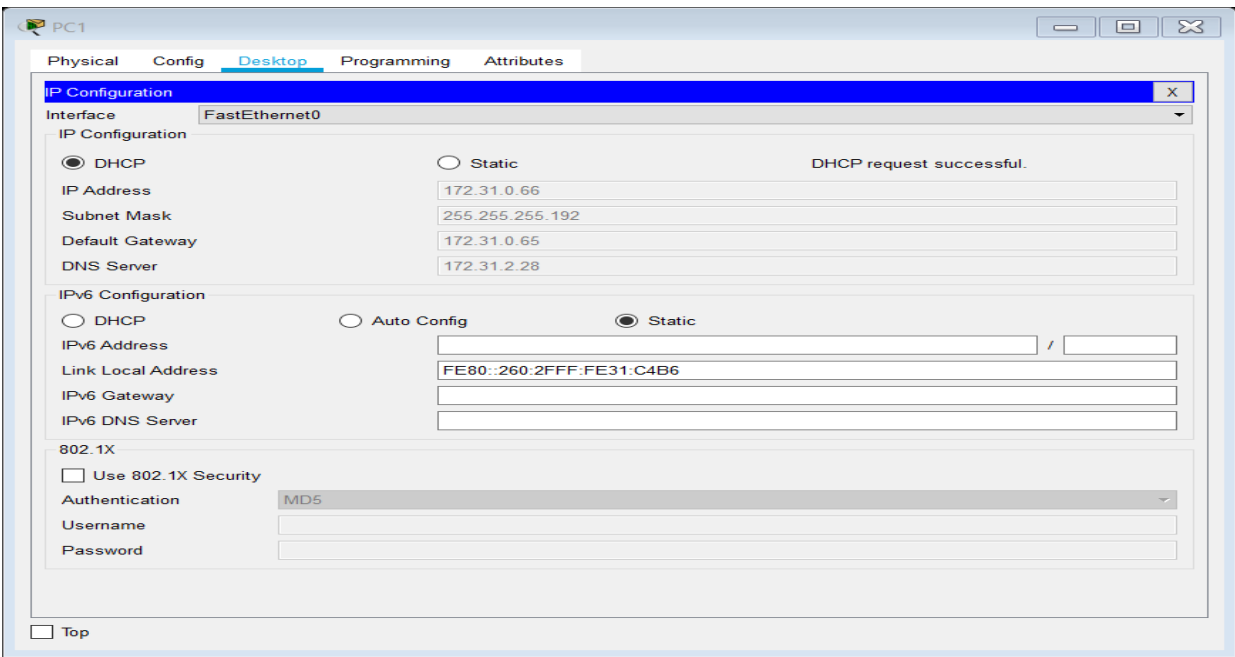

Figura 26-comprobación host Tunja

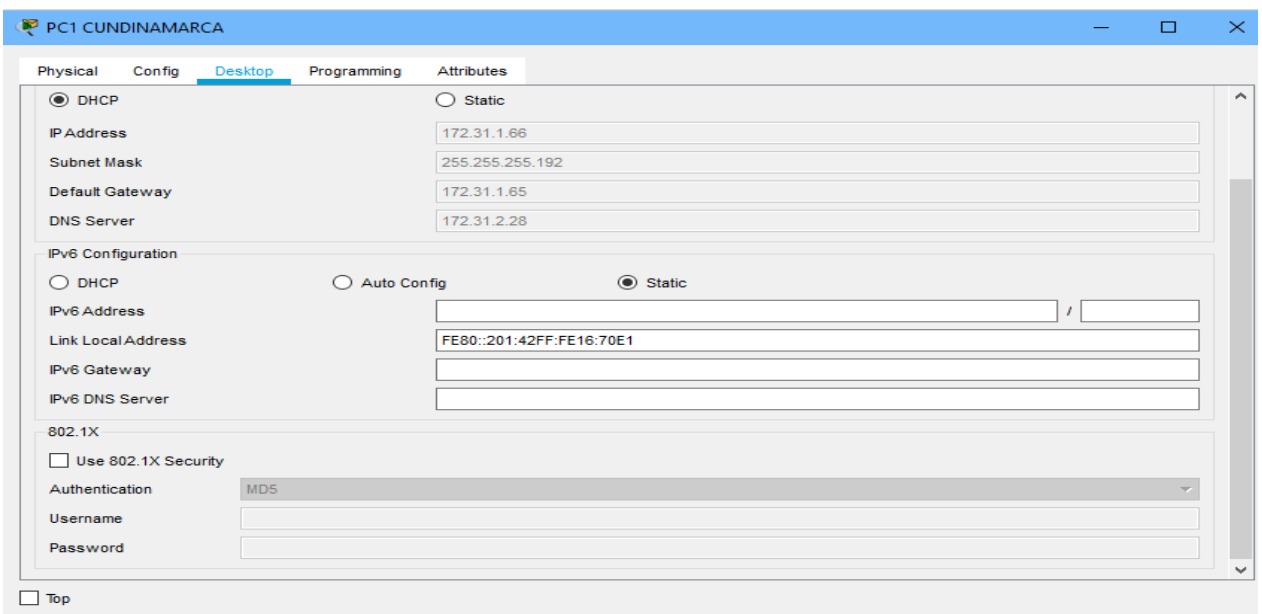

Figura 27-comprobación host Cundinamarca

## **3. El web server deberá tener NAT estático y el resto de los equipos de la topología emplearan NAT de sobrecarga (PAT).**

TUNJA(dhcp-config)#ip nat inside source static 172.31.2.28 209.165.220.4 TUNJA(config)#access-list 1 permit 172.0.0.0 0.255.255.255 TUNJA(config)#ip nat inside source list 1 interface f0/1 overload TUNJA(config)#int f0/1 TUNJA(config-if)#ip nat outside TUNJA(config-if)#int f0/0.1 TUNJA(config-subif)#ip nat inside TUNJA(config-subif)#int f0/0.20 TUNJA(config-subif)#ip nat inside TUNJA(config-subif)#int f0/0.30 TUNJA(config-subif)#ip nat inside TUNJA(config-subif)#int s0/0/0 TUNJA(config-if)#ip nat inside TUNJA(config-if)#int s0/0/1 TUNJA(config-if)#ip nat inside TUNJA(config-if)#exit TUNJA(config)#ip route 0.0.0.0 0.0.0.0 209.165.220.3 TUNJA(config)#router ospf 1

TUNJA#show ip route

Codes: C - connected, S - static, I - IGRP, R - RIP, M - mobile, B - BGP D - EIGRP, EX - EIGRP external, O - OSPF, IA - OSPF inter area N1 - OSPF NSSA external type 1, N2 - OSPF NSSA external type 2 E1 - OSPF external type 1, E2 - OSPF external type 2, E - EGP i - IS-IS, L1 - IS-IS level-1, L2 - IS-IS level-2, ia - IS-IS inter area \* - candidate default, U - per-user static route, o - ODR P - periodic downloaded static route

Gateway of last resort is 209.165.220.3 to network 0.0.0.0

172.3.0.0/29 is subnetted, 1 subnets C 172.3.2.8 is directly connected, FastEthernet0/0.1 172.31.0.0/16 is variably subnetted, 11 subnets, 3 masks O 172.31.0.0/26 [110/65] via 172.31.2.34, 00:24:49, Serial0/0/0 O 172.31.0.64/26 [110/65] via 172.31.2.34, 00:24:49, Serial0/0/0 C 172.31.0.128/26 is directly connected, FastEthernet0/0.20 C 172.31.0.192/26 is directly connected, FastEthernet0/0.30 O 172.31.1.0/26 [110/65] via 172.31.2.38, 00:23:33, Serial0/0/1 O 172.31.1.64/26 [110/65] via 172.31.2.38, 00:23:33, Serial0/0/1 O 172.31.2.0/29 [110/65] via 172.31.2.34, 00:24:49, Serial0/0/0 O 172.31.2.8/29 [110/65] via 172.31.2.38, 00:23:33, Serial0/0/1 O 172.31.2.24/29 [110/65] via 172.31.2.38, 00:23:33, Serial0/0/1 C 172.31.2.32/30 is directly connected, Serial0/0/0 C 172.31.2.36/30 is directly connected, Serial0/0/1 C 209.165.220.0/24 is directly connected, FastEthernet0/1 S\* 0.0.0.0/0 [1/0] via 209.165.220.3

BUCARAMANGA#show ip route

Codes: C - connected, S - static, I - IGRP, R - RIP, M - mobile, B - BGP D - EIGRP, EX - EIGRP external, O - OSPF, IA - OSPF inter area N1 - OSPF NSSA external type 1, N2 - OSPF NSSA external type 2 E1 - OSPF external type 1, E2 - OSPF external type 2, E - EGP i - IS-IS, L1 - IS-IS level-1, L2 - IS-IS level-2, ia - IS-IS inter area \* - candidate default, U - per-user static route, o - ODR P - periodic downloaded static route

Gateway of last resort is 172.31.2.33 to network 0.0.0.0

172.3.0.0/29 is subnetted, 1 subnets O 172.3.2.8 [110/65] via 172.31.2.33, 00:25:08, Serial0/0/0 172.31.0.0/16 is variably subnetted, 11 subnets, 3 masks C 172.31.0.0/26 is directly connected, FastEthernet0/0.10 C 172.31.0.64/26 is directly connected, FastEthernet0/0.30 O 172.31.0.128/26 [110/65] via 172.31.2.33, 00:25:08, Serial0/0/0 O 172.31.0.192/26 [110/65] via 172.31.2.33, 00:25:08, Serial0/0/0 O 172.31.1.0/26 [110/129] via 172.31.2.33, 00:23:42, Serial0/0/0 O 172.31.1.64/26 [110/129] via 172.31.2.33, 00:23:42, Serial0/0/0 C 172.31.2.0/29 is directly connected, FastEthernet0/0.1 O 172.31.2.8/29 [110/129] via 172.31.2.33, 00:23:42, Serial0/0/0 O 172.31.2.24/29 [110/129] via 172.31.2.33, 00:23:42, Serial0/0/0 C 172.31.2.32/30 is directly connected, Serial0/0/0 O 172.31.2.36/30 [110/128] via 172.31.2.33, 00:24:02, Serial0/0/0 O\*E2 0.0.0.0/0 [110/1] via 172.31.2.33, 00:02:01, Serial0/0/0

#### CUNDINAMARCA#show ip route

Codes: C - connected, S - static, I - IGRP, R - RIP, M - mobile, B - BGP D - EIGRP, EX - EIGRP external, O - OSPF, IA - OSPF inter area N1 - OSPF NSSA external type 1, N2 - OSPF NSSA external type 2 E1 - OSPF external type 1, E2 - OSPF external type 2, E - EGP i - IS-IS, L1 - IS-IS level-1, L2 - IS-IS level-2, ia - IS-IS inter area \* - candidate default, U - per-user static route, o - ODR P - periodic downloaded static route

Gateway of last resort is 172.31.2.37 to network 0.0.0.0

172.3.0.0/29 is subnetted, 1 subnets O 172.3.2.8 [110/65] via 172.31.2.37, 00:24:15, Serial0/0/0 172.31.0.0/16 is variably subnetted, 11 subnets, 3 masks O 172.31.0.0/26 [110/129] via 172.31.2.37, 00:24:15, Serial0/0/0 O 172.31.0.64/26 [110/129] via 172.31.2.37, 00:24:15, Serial0/0/0 O 172.31.0.128/26 [110/65] via 172.31.2.37, 00:24:15, Serial0/0/0 O 172.31.0.192/26 [110/65] via 172.31.2.37, 00:24:15, Serial0/0/0 C 172.31.1.0/26 is directly connected, FastEthernet0/0.30 C 172.31.1.64/26 is directly connected, FastEthernet0/0.20 O 172.31.2.0/29 [110/129] via 172.31.2.37, 00:24:15, Serial0/0/0 C 172.31.2.8/29 is directly connected, FastEthernet0/0.1 C 172.31.2.24/29 is directly connected, FastEthernet0/0.88 O 172.31.2.32/30 [110/128] via 172.31.2.37, 00:24:15, Serial0/0/0 C 172.31.2.36/30 is directly connected, Serial0/0/0 O\*E2 0.0.0.0/0 [110/1] via 172.31.2.37, 00:02:24, Serial0/0/0

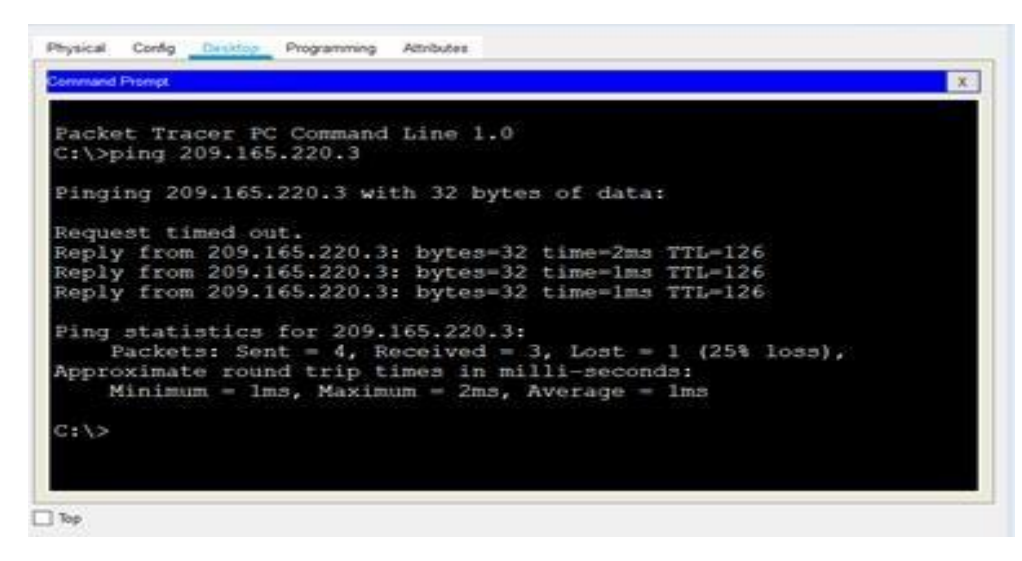

Figura 28-nat estático pruebas Cundinamarca

TUNJA#show ip nat translation Pro Inside global Inside local Outside local Outside global icmp 209.165.220.1:1 172.31.1.2:1 209.165.220.3:1 209.165.220.3:1 icmp 209.165.220.1:2 172.31.1.2:2 209.165.220.3:2 209.165.220.3:2 icmp 209.165.220.1:3 172.31.1.2:3 209.165.220.3:3 209.165.220.3:3 icmp 209.165.220.1:4 172.31.1.2:4 209.165.220.3:4 209.165.220.3:4 --- 209.165.220.4 172.31.2.28 --- ---

## **4.El enrutamiento deberá tener autenticación.**

BUCARAMANGA#conf t Enter configuration commands, one per line. End with CNTL/Z. BUCARAMANGA(config)#int s0/0/0 BUCARAMANGA(config-if)#ip ospf authentication message-digest BUCARAMANGA(config-if)#ip ospf message-digest-key 1 md5 cisco123 BUCARAMANGA(config-if)#

CUNDINAMARCA(config)#int s0/0/0 CUNDINAMARCA(config-if)#ip ospf authentication message-digest CUNDINAMARCA(config-if)#ip ospf message-digest-key 1 md5 cisco123 CUNDINAMARCA(config-if)#

TUNJA#

00:30:20: %OSPF-5-ADJCHG: Process 1, Nbr 172.31.2.34 on Serial0/0/0 from FULL to DOWN, Neighbor Down: Dead timer expired 00:30:20: %OSPF-5-ADJCHG: Process 1, Nbr 172.31.2.34 on Serial0/0/0 from FULL to

DOWN, Neighbor Down: Interface down or detached

#### TUNJA#

00:31:32: %OSPF-5-ADJCHG: Process 1, Nbr 172.31.2.38 on Serial0/0/1 from FULL to DOWN, Neighbor Down: Dead timer expired

00:31:32: %OSPF-5-ADJCHG: Process 1, Nbr 172.31.2.38 on Serial0/0/1 from FULL to DOWN, Neighbor Down: Interface down or detached

TUNJA#conf t Enter configuration commands, one per line. End with CNTL/Z. TUNJA(config)#int s0/0/0 TUNJA(config-if)#ip ospf authentication message-digest TUNJA(config-if)#ip ospf message-digest-key 1 md5 cisco123 TUNJA(config-if)#int s0/0/1 TUNJA(config-if)#ip ospf authentication message-digest TUNJA(config-if)#ip ospf message-digest-key 1 md5 cisco123 TUNJA(config-if)# 00:31:40: %OSPF-5-ADJCHG: Process 1, Nbr 172.31.2.34 on Serial0/0/0 from LOADING to FULL, Loading Done TUNJA(config-if)# 00:31:42: %OSPF-5-ADJCHG: Process 1, Nbr 172.31.2.38 on Serial0/0/1 from LOADING to FULL, Loading Done TUNJA(config-if)#

## **5.Listas de control de acceso:**

## **Los hosts de VLAN 20 en Cundinamarca no acceden a internet, solo a la red interna de Tunja.**

CUNDINAMARCA(config-if)#access-list 111 deny ip 172.31.1.64 0.0.0.63 209.165.220.0 0.0.0.255 CUNDINAMARCA(config)#access-list 111 permit ip any any CUNDINAMARCA(config)#int f0/0.20 CUNDINAMARCA(config-subif)#ip access-group 111 in CUNDINAMARCA(config-subif)#

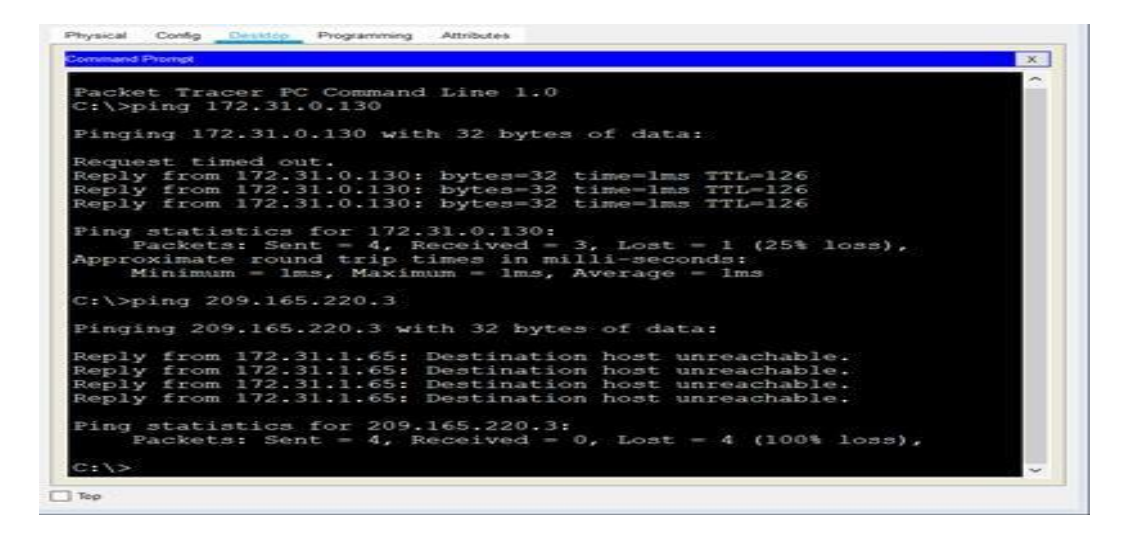

Figura 29-hosts vlan 20 Cundinamarca

## **Los hosts de VLAN 10 en Cundinamarca si acceden a internet y no a la red interna de Tunja.**

```
CUNDINAMARCA(config-subif)#access-list 112 permit ip 172.31.1.0 0.0.0.63 209.165.220.0 
0.0.0.255 
CUNDINAMARCA(config)#access-list 112 deny ip any any
CUNDINAMARCA(config)#int f0/0.30
CUNDINAMARCA(config-subif)#ip access-group 112 in
CUNDINAMARCA(config-subif)#
```
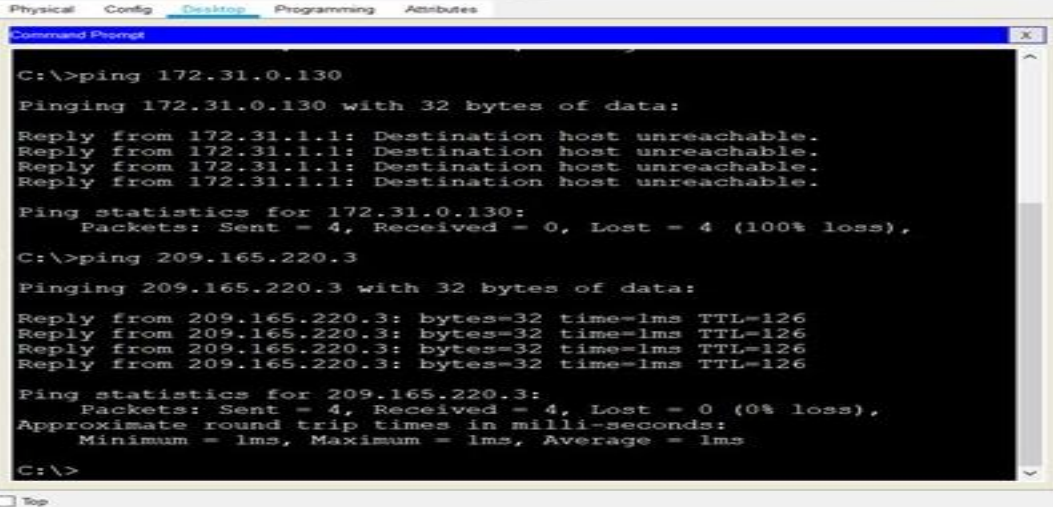

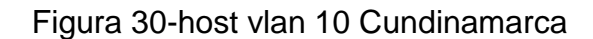

## **Los hosts de VLAN 30 en Tunja solo acceden a servidores web y ftp de internet.**

TUNJA(config)#access-list 111 permit tcp 172.31.0.192 0.0.0.63 209.165.220.0 0.0.0.255 eq 80 TUNJA(config)#access-list 111 permit tcp 172.31.0.192 0.0.0.63 209.165.220.0 0.0.0.255 eq 21 TUNJA(config)#access-list 111 permit tcp 172.31.0.192 0.0.0.63 209.165.220.0 0.0.0.255 eq 20 TUNJA(config)#int f0/0.30 TUNJA(config-subif)#ip access-group 111 in TUNJA(config-subif)#

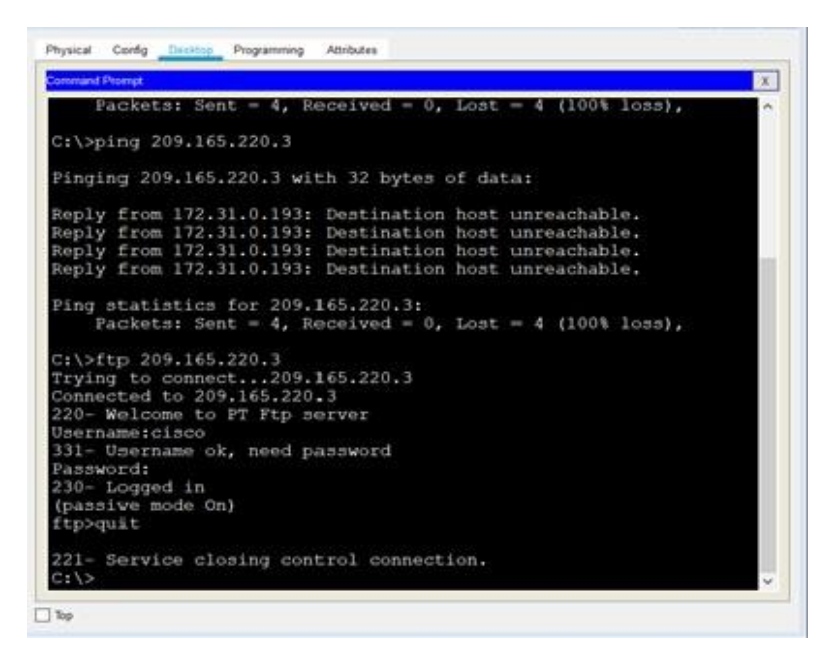

Figura 31-hosts vlan 30 Tunja

**Los hosts de VLAN 20 en Tunja solo acceden a la VLAN 20 de Cundinamarca y VLAN 10 de Bucaramanga.**

TUNJA(config-subif)#access-list 112

permit ip 172.31.0.128 0.0.0.63 172.31.1.64 0.0.0.63 TUNJA(config)#access-list 112 permit ip 172.31.0.128 0.0.0.63 172.31.0.0 0.0.0.63 TUNJA(config)#int f0/0.20 TUNJA(config-subif)#ip access-group 112 in TUNJA(config-subif)#

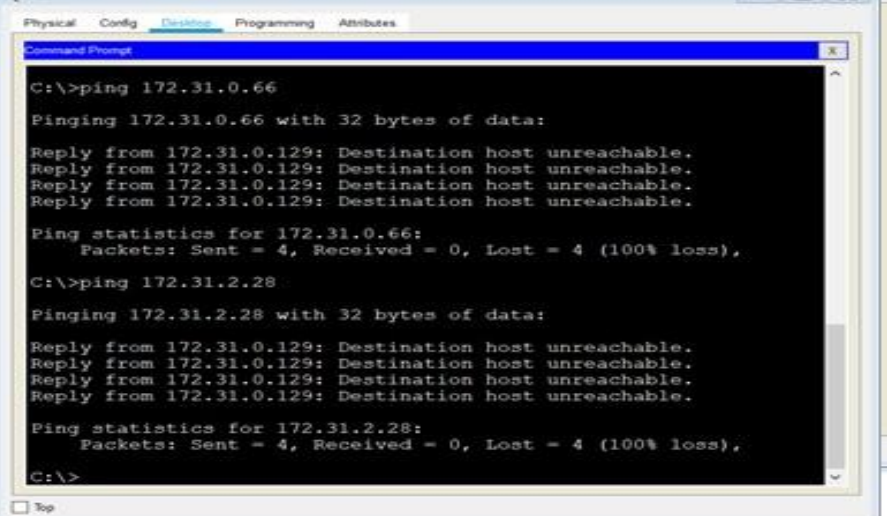

Figura 32-host Vlan 20 Cundinamarca

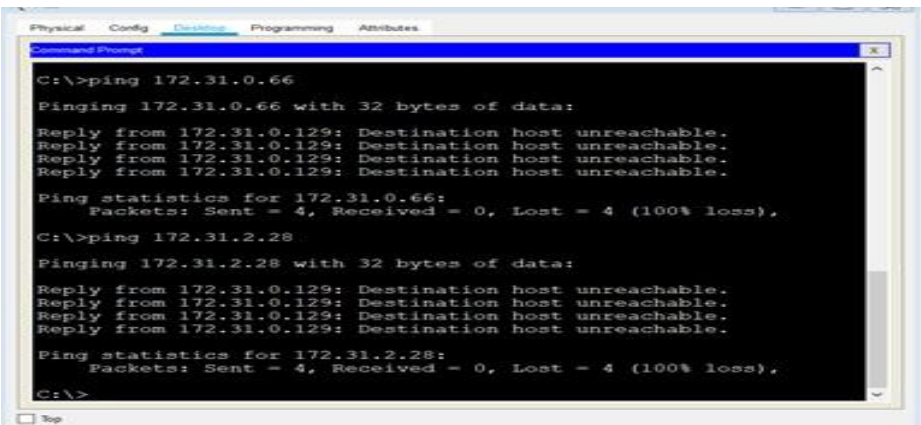

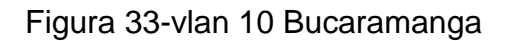

## **Los hosts de VLAN 30 de Bucaramanga acceden a internet y a cualquier equipo de VLAN 10.**

BUCARAMANGA(config)#access-list 111 permit ip 172.31.0.64 0.0.0.63 209.165.220.0 0.0.0.255 BUCARAMANGA(config)#int f0/0.30 BUCARAMANGA(config-subif)#ip access-group 111 in BUCARAMANGA(config-subif)#

| <b>Command Prompt</b>                                                                                                    | $\mathbf{x}$ |
|----------------------------------------------------------------------------------------------------|--------------|
| POURCIEST DENL                                                                                                    |              |
| $C:\5$ ping 209.165.220.3                                                                                                    |              |
| Pinging 209.165.220.3 with 32 bytes of data:                                                                                                    |              |
| Reply from 209.165.220.3: bytes=32 time=1ms TTL=126<br>Reply from 209.165.220.3: bytes=32 time=4ms TTL=126<br>Reply from 209.165.220.3: bytes=32 time=1ms TTL=126<br>Reply from 209.165.220.3: bytes=32 time=lms TTL=126 |              |
| Ping statistics for 209.165.220.3:<br>Packets: Sent = 4, Received = 4, Lost = 0 (0% loss),<br>Approximate round trip times in milli-seconds:<br>Minimum = $lms$ , Maximum = $4ms$ , Average = $lms$<br>$C: \mathbb{R}$   |              |

Figura 34-vlan 30 Bucaramanga

## **Los hosts de VLAN 10 en Bucaramanga acceden a la red de Cundinamarca (VLAN 20) y Tunja (VLAN 20), no internet.**

BUCARAMANGA(config-subif)#access-list 112 permit ip 172.31.0.0 0.0.0.63 172.31.1.64 0.0.0.63 BUCARAMANGA(config)#access-list 112 permit ip 172.31.0.0 0.0.0.63 172.31.0.128 0.0.0.63 BUCARAMANGA(config)#int f0/0.10 BUCARAMANGA(config-subif)#ip access-group 112 in BUCARAMANGA(config-subif)#

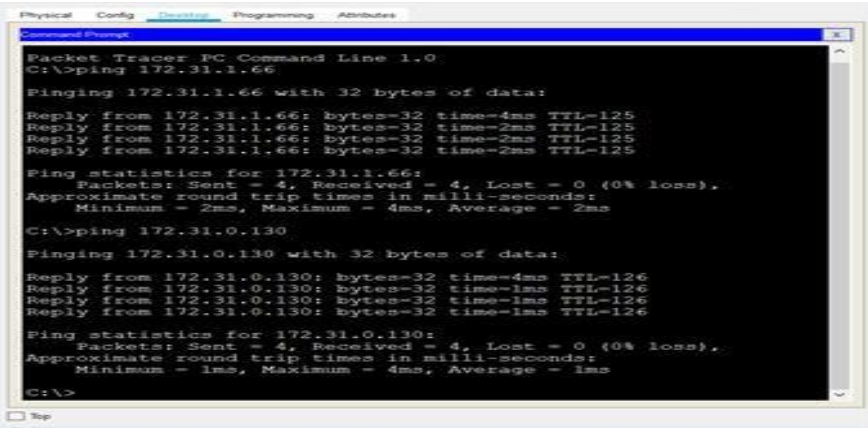

Figura 35-vlan 10 Bucaramanga

| <b>Jonnand Prompt</b>                                                                                                    |  |
|----------------------------------------------------------------------------------------------------|--|
| Approximate round trip times in milli-seconds:<br>Minimum = $lms$ , Maximum = $4ms$ , Average = $lms$                                                                                                    |  |
| C:\>ping 209.165.220.3                                                                                                    |  |
| Pinging 209.165.220.3 with 32 bytes of data:                                                                                                    |  |
| Reply from 172.31.0.1: Destination host unreachable.<br>Reply from 172.31.0.1: Destination host unreachable.<br>Reply from 172.31.0.1: Destination host unreachable.<br>Reply from 172.31.0.1: Destination host unreachable. |  |
| Ping statistics for 209,165.220.3:<br>Packets: Sent = 4, Received = 0, Lost = 4 (100% loss),                                                                                                    |  |
|                                                                                                    |  |

Figura 36-vlan 20 Tunja

#### **Los hosts de una VLAN no pueden acceder a los de otra VLAN en una ciudad.**

BUCARAMANGA(config-subif)#access-list 113 deny ip 172.31.2.0 0.0.0.7 172.31.0.0 0.0.0.63 BUCARAMANGA(config)#access-list 113 deny ip 172.31.0.64 0.0.0.63 172.31.0.0 0.0.0.63 BUCARAMANGA(config)#access-list 113 permit ip any any BUCARAMANGA(config)#int f0/0.10 BUCARAMANGA(config-subif)#ip access-group 113 out BUCARAMANGA(config-subif)#

TUNJA(config)#access-list 113 deny ip 172.3.2.8 0.0.0.7 172.31.0.128 0.0.0.63

TUNJA(config)#access-list 113 deny ip 172.3.0.192 0.0.0.63 172.31.0.128 0.0.0.63 TUNJA(config)#access-list 113 permit ip any any TUNJA(config)#int f0/0.20

TUNJA(config-subif)#ip access-group 113 out TUNJA(config-subif)#

CUNDINAMARCA(config)#access-list 113 deny ip 172.31.2.8 0.0.0.7 172.31.1.64 0.0.0.63

CUNDINAMARCA(config)#access-list 113 deny ip 172.31.1.0 0.0.0.63 172.31.1.64 0.0.0.63

CUNDINAMARCA(config)#access-list 113 deny ip 172.31.2.24 0.0.0.7 172.31.1.64 0.0.0.63

CUNDINAMARCA(config)#access-list 113 permit ip any any CUNDINAMARCA(config)#int f0/0.20

CUNDINAMARCA(config-subif)#ip access-group 113 out CUNDINAMARCA(config-subif)#

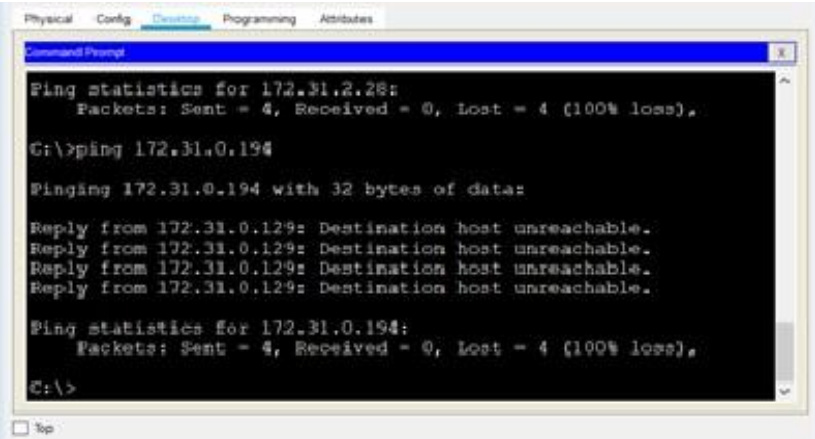

Figura 37-vlan Bucaramanga

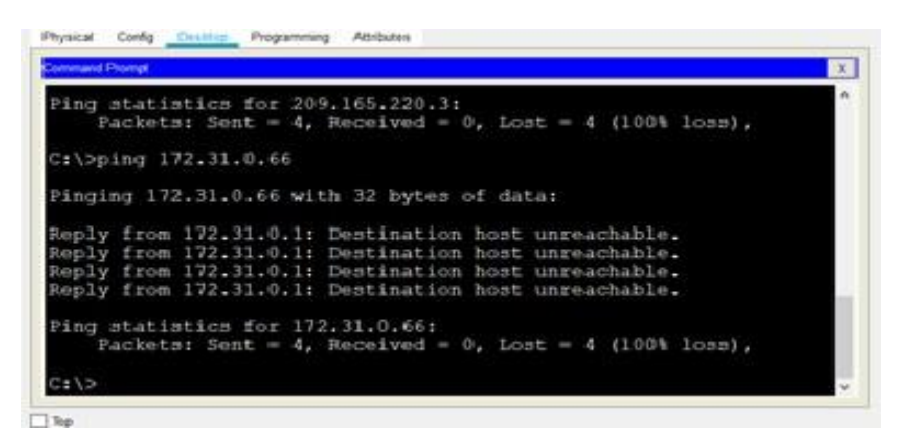

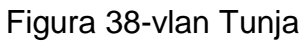

| ammand Prompt                                                                                                    | $\propto$ |
|----------------------------------------------------------------------------------------------------|-----------|
| Approximate round trip times in milli-seconds:<br>Minimum - Ims, Maximum - Ims, Average - Ims                                                                                                    | ×.        |
| C:\>ping 172.31.1.66                                                                                                    |           |
| Pinging 172.31.1.66 with 32 bytes of data:                                                                                                    |           |
| Reply from 172.31.1.1: Destination host unreachable.<br>Reply from 172.31.1.1: Destination host unreachable.<br>Reply from 172.31.1.1: Destination host unreachable.<br>Reply from 172.31.1.1: Destination host unreachable. |           |
| Ping statistics for 172.31.1.66:<br>Packets: Sent = $4$ , Received = 0, Lost = $4$ (100% loss),                                                                                                    |           |
| C1/2                                                                                                    |           |

Figura 39-vlan Cundinamarca

## **Solo los hosts de las VLAN administrativas y de la VLAN de servidores tienen accedo a los routers e internet.**

BUCARAMANGA(config-subif)#access-list 3 permit 172.31.2.0 0.0.0.7 BUCARAMANGA(config)#access-list 3 permit 172.3.2.8 0.0.0.7 BUCARAMANGA(config)#access-list 3 permit 172.31.2.8 0.0.0.7 BUCARAMANGA(config)#line vty 0 15 BUCARAMANGA(config-line)#access-class 3 in BUCARAMANGA(config-line)#

TUNJA(config-subif)#access-list 3 permit 172.31.2.0 0.0.0.7 TUNJA(config)#access-list 3 permit 172.3.2.8 0.0.0.7 TUNJA(config)#access-list 3 permit 172.31.2.8 0.0.0.7 TUNJA(config)#line vty 0 15 TUNJA(config-line)#access-class 3 in

CUNDINAMARCA(config-subif)#access-list 3 permit 172.31.2.0 0.0.0.7 CUNDINAMARCA(config)#access-list 3 permit 172.3.2.8 0.0.0.7 CUNDINAMARCA(config)#access-list 3 permit 172.31.2.8 0.0.0.7 CUNDINAMARCA(config)#line vty 0 15 CUNDINAMARCA(config-line)#access-class 3 in CUNDINAMARCA(config-line)#

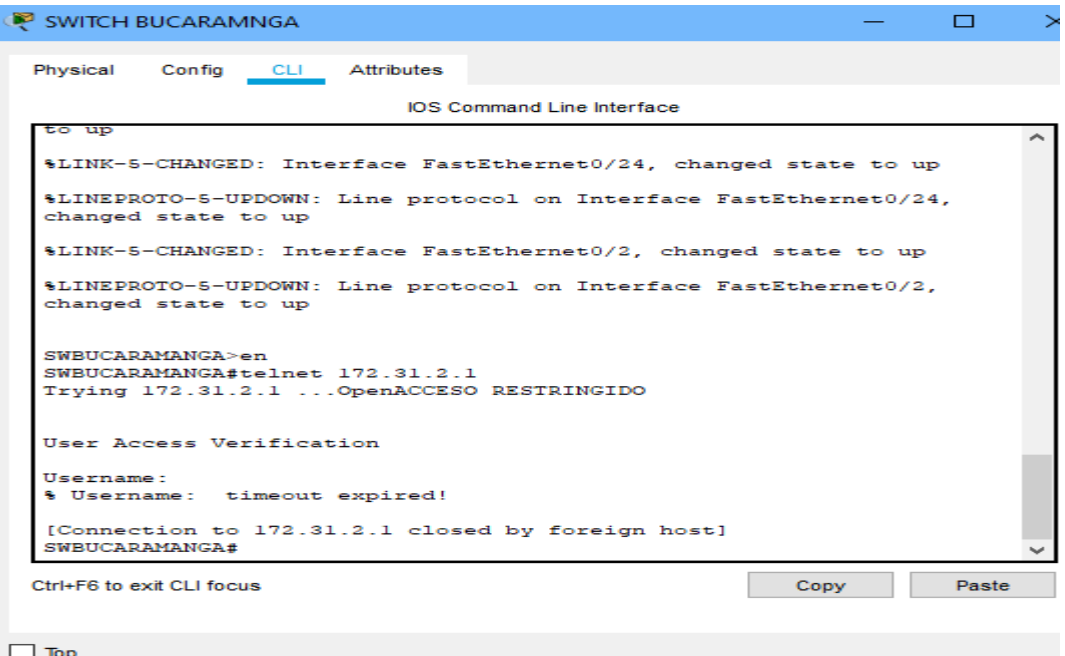

Figura 40-comprobación acceso

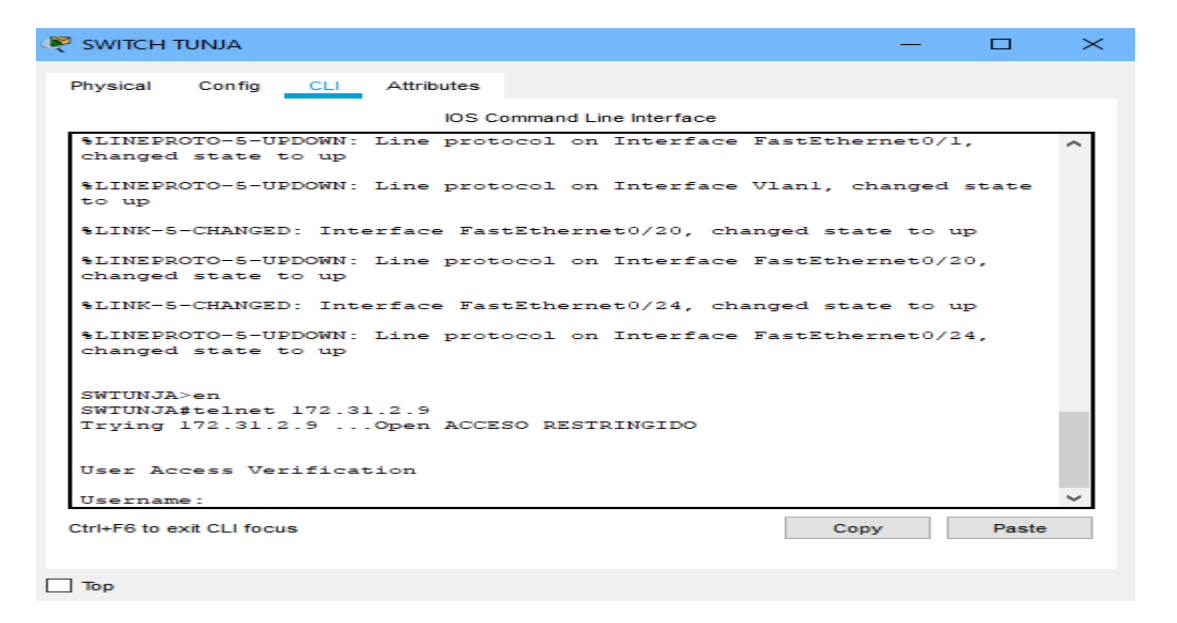

Figura 41-comprobación acceso

## **CONCLUSIONES**

Con el desarrollo del trabajo anterior se dio respuesta y desarrollo a las actividades propuestas en los escenarios, poniendo a pruebas el conocimiento y destrezas desarrolladas durante el proceso de formación como la utilización del protocolo dhcp el cual nos permite asignar direcciones ip y el cual es aplicable para grandes redes, la utilización el aplicativo packet tracer en su versión 7.2.2 realizando el desarrollo correcto, la simulación y configuración de los dispositivos, logrando desarrollar un paso a paso de cada uno de los escenarios logrando la ejecución de los comandos como ping, trace,route, show ip router, entre otros; como también la verificación del direccionamiento IP, etherchannels y VLANs.

Es muy importante la aplicación y seguir practicando todos los temas visto durante el diplomado, para desarrollar mayores destrezas para mejorar y desempeñarlos en esta área tan importante del área TIC

## **REFERENCIAS BIBLIOGRÁFICAS**

CISCO. (s.f.). Principios básicos de routing y switching: Listas de Control de Acceso. (2017), Tomado de: [https://static](https://static-courseassets.s3.amazonaws.com/RSE503/es/index.html#9.0.1)[courseassets.s3.amazonaws.com/RSE503/es/index.html#9.0.1](https://static-courseassets.s3.amazonaws.com/RSE503/es/index.html#9.0.1)

Principios básicos de routing y switching: Traducción de direcciones de red para IPv4. (2017), Tomado de: [https://static](https://static-courseassets.s3.amazonaws.com/RSE503/es/index.html#11.0)[courseassets.s3.amazonaws.com/RSE503/es/index.html#11.0](https://static-courseassets.s3.amazonaws.com/RSE503/es/index.html#11.0)

Tecnologías, S., Switching, L., VTP), V., & Configuración, N. (2018). Configuración de conexión troncal ISL y 802.1q entre un switch CatOS y un router externo (ruteo InterVLAN). Retrieved from [https://www.cisco.com/c/es\\_mx/support/docs/switches/catalyst-4000-series](https://www.cisco.com/c/es_mx/support/docs/switches/catalyst-4000-series-switches/24064-171.html)[switches/24064-171.html](https://www.cisco.com/c/es_mx/support/docs/switches/catalyst-4000-series-switches/24064-171.html)

CISCO. (2014).Configuración y conceptos básicos de Switching. Principios de Enrutamiento y Conmutación. Recuperado de [https://static-course](https://static-course-assets.s3.amazonaws.com/RSE50ES/module2/index.html#2.0.1.1)[assets.s3.amazonaws.com/RSE50ES/module2/index.html#2.0.1.1](https://static-course-assets.s3.amazonaws.com/RSE50ES/module2/index.html#2.0.1.1)

CISCO. (2014). Enrutamiento entre VLANs. Principios de Enrutamiento y Conmutación. Recuperado de [https://static-course](https://static-course-assets.s3.amazonaws.com/RSE50ES/module5/index.html#5.0.1.1)[assets.s3.amazonaws.com/RSE50ES/module5/index.html#5.0.1.1](https://static-course-assets.s3.amazonaws.com/RSE50ES/module5/index.html#5.0.1.1)

Odom, W. (2013). CISCO Press (Ed). CCNA ICND1 Official Exam Certification Guide. Recuperado

de [http://ptgmedia.pearsoncmg.com/images/9781587205804/samplepages/97815](http://ptgmedia.pearsoncmg.com/images/9781587205804/samplepages/9781587205804.pdf) [87205804.pdf](http://ptgmedia.pearsoncmg.com/images/9781587205804/samplepages/9781587205804.pdf)

CISCO. (2014). Enrutamiento Dinámico. Principios de Enrutamiento y Conmutación. Recuperado de [https://static-course](https://static-course-assets.s3.amazonaws.com/RSE50ES/module7/index.html#7.0.1.1)[assets.s3.amazonaws.com/RSE50ES/module7/index.html#7.0.1.1](https://static-course-assets.s3.amazonaws.com/RSE50ES/module7/index.html#7.0.1.1)